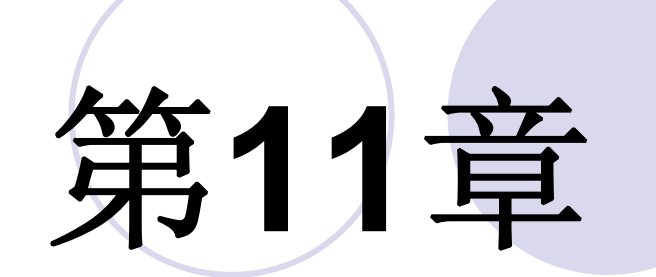

# **DSP Buider**设计初步

### **11.1 MATLAB/DSP Builder**及其设计流程

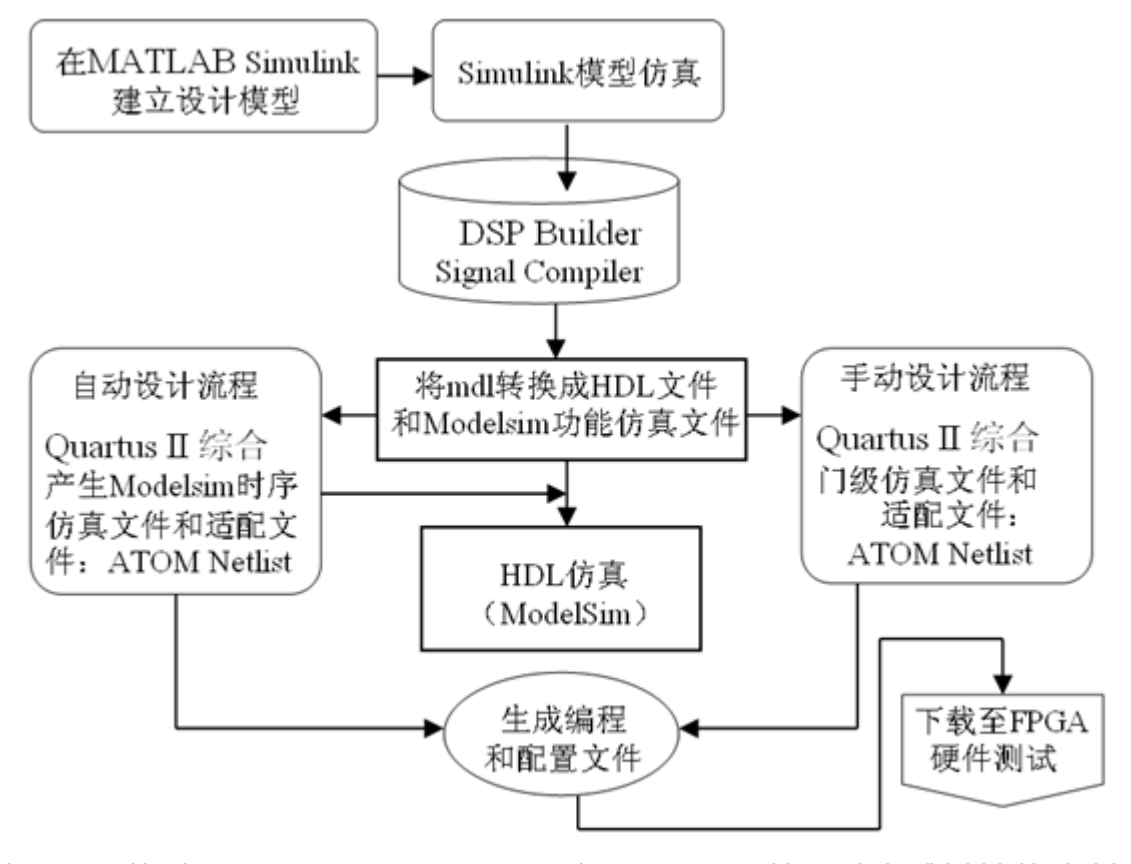

图 11-1 基于 MATLAB、DSP Builder 和 Quartus II 等工具完成设计的流程图

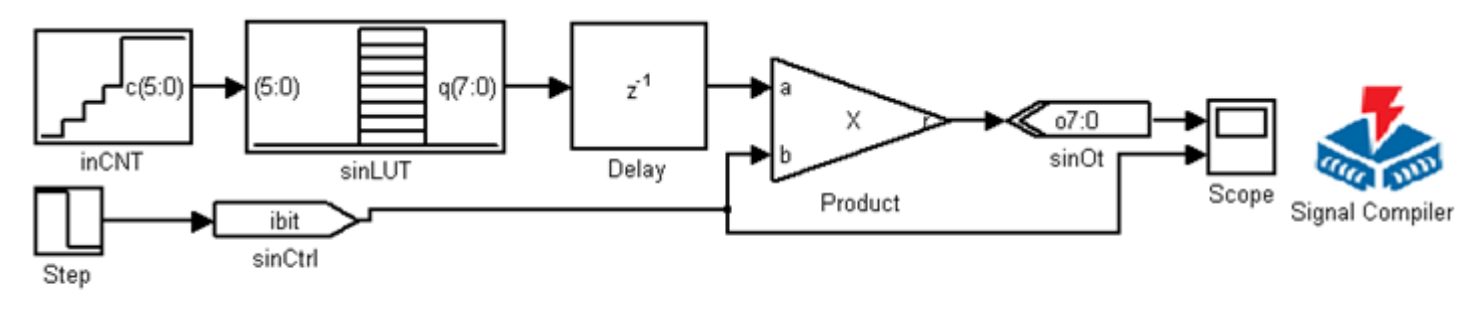

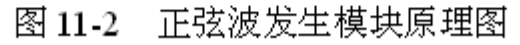

#### **11.2.1** 建立设计模型

### **1**.打开**MATLAB**环境

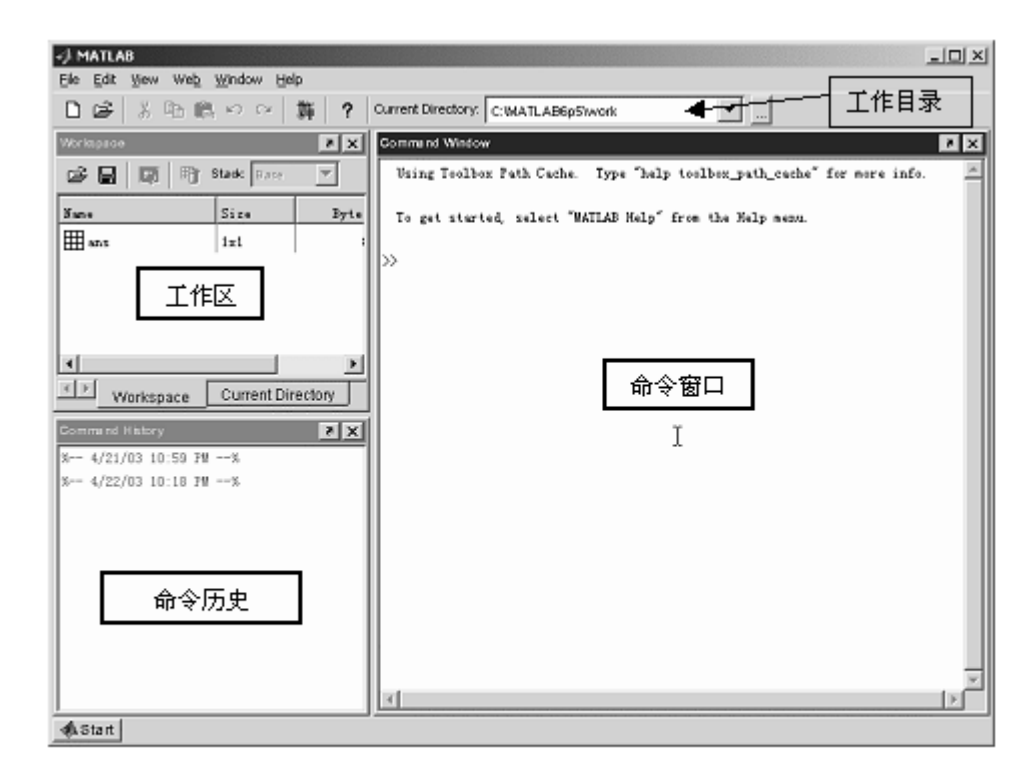

图 11-3 MATLAB 界面

#### **11.2.1** 建立设计模型

#### **2**.建立工作库

 $cd$  e: $/$ mkdir /myprj/sinwave cd /myprj/sinwave

### **11.2.1** 建立设计模型

**3**.了解**Simulink**库管理器

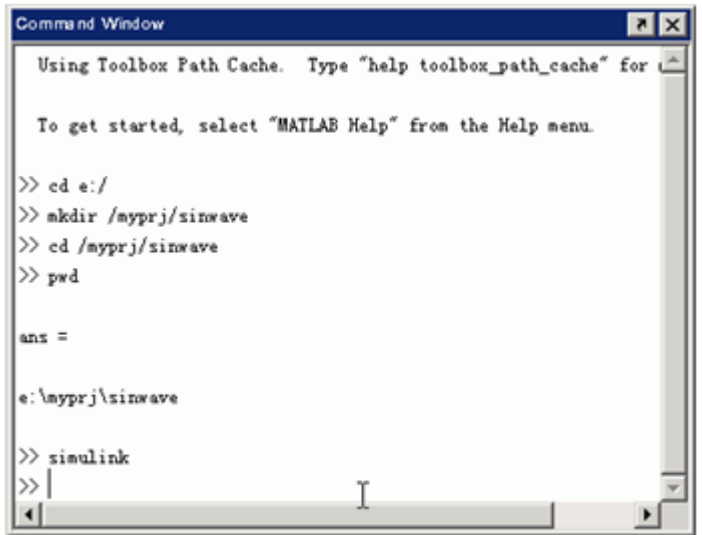

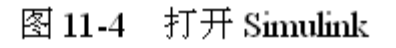

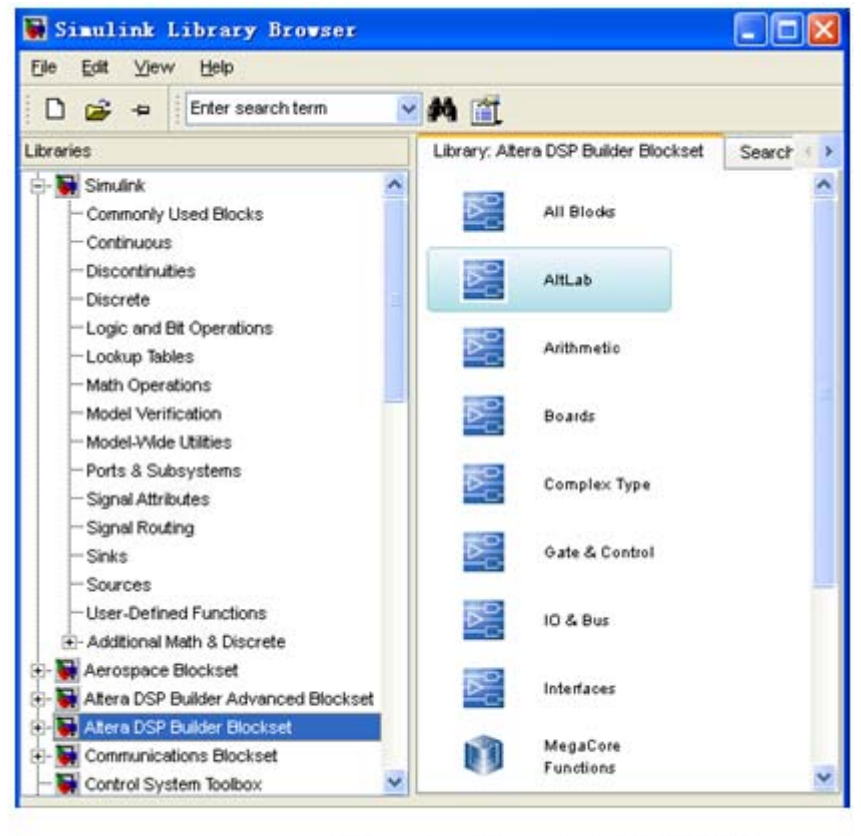

图 11-5 Simulink 库管理器

#### **11.2.1** 建立设计模型

#### **4. Simulink**的模型文件

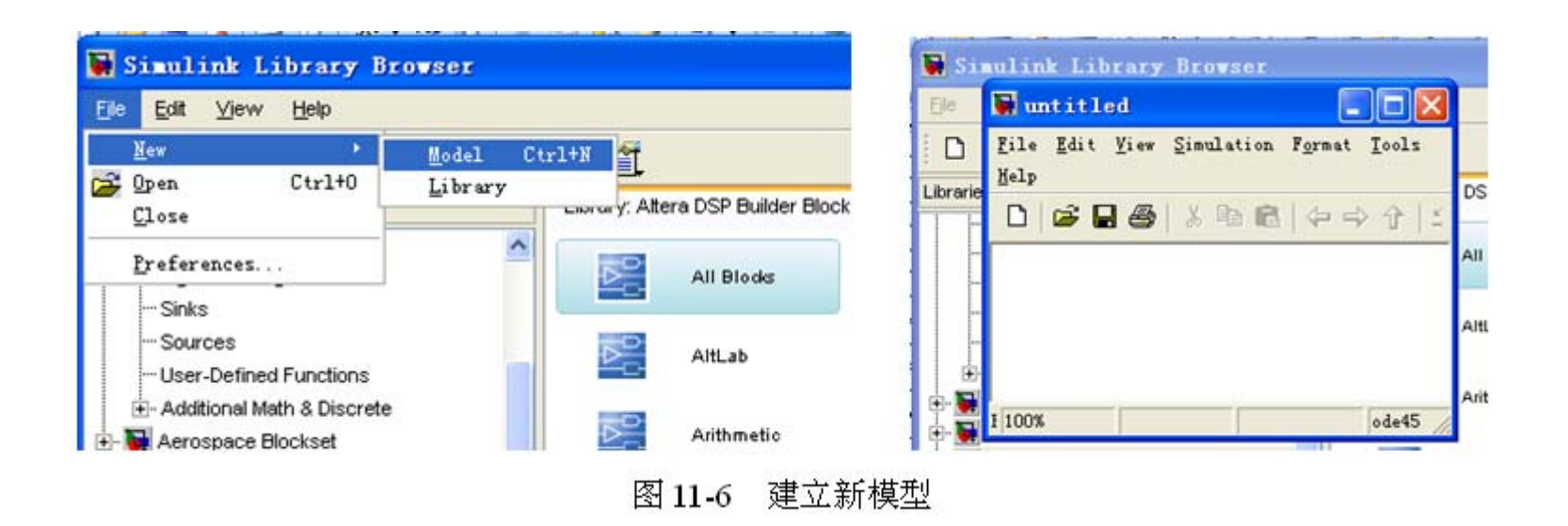

#### **11.2.1** 建立设计模型

**5**.放置**SignalCompiler** 

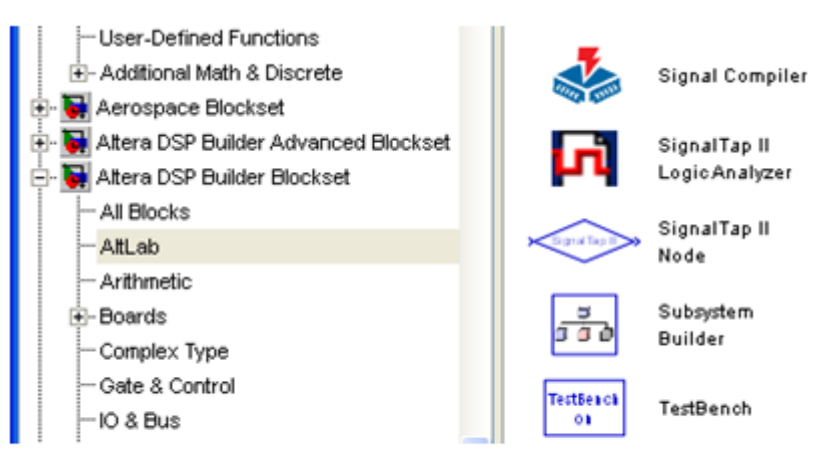

图 11-7 放置 SignalCompiler

**11.2.1** 建立设计模型

**6**.放置**Increment Decrement**

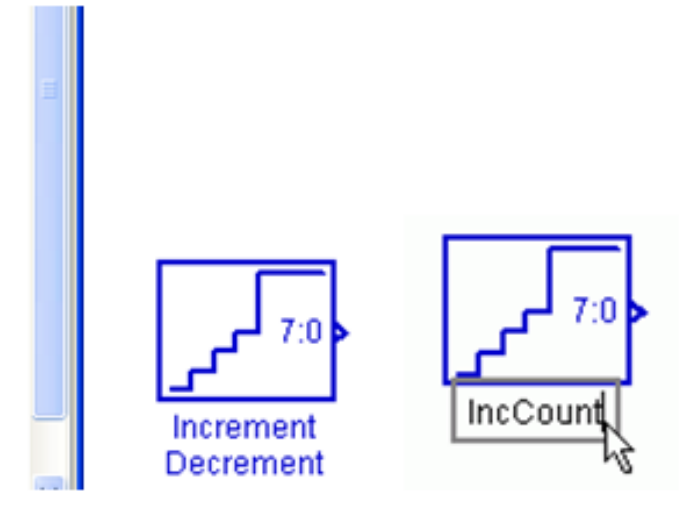

图 11-8 递增递减模块改名为 IncCount

#### **11.2.1** 建立设计模型

#### **7.** 设置**IncCount**

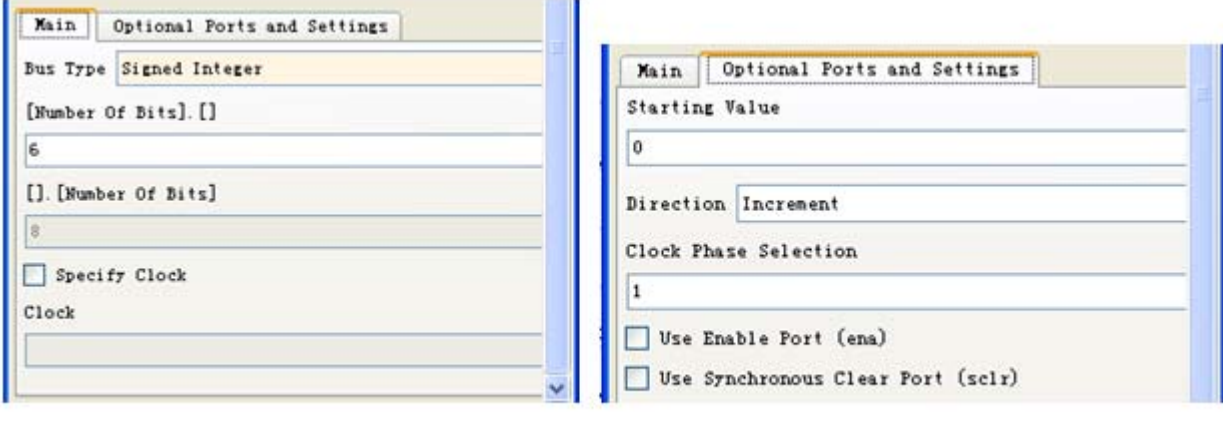

图 11-9 设置递增递减模块

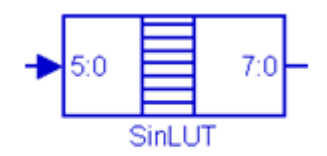

图 11-10 LUT 模块

#### **11.2.1** 建立设计模型

#### **8**.放置正弦查找表(**SinLUT**)

sin([起始值:步进值:结束值])

 $127*sin(0:2*pi/(2<sup>6</sup>):2*pi)$ 

 $(11-1)$ 

 $511*sin(0:2*pi/(2^6):2*pi) + 512$  $(11-2)$ 

#### **11.2.1** 建立设计模型

### **9**.放置**Delay**模块

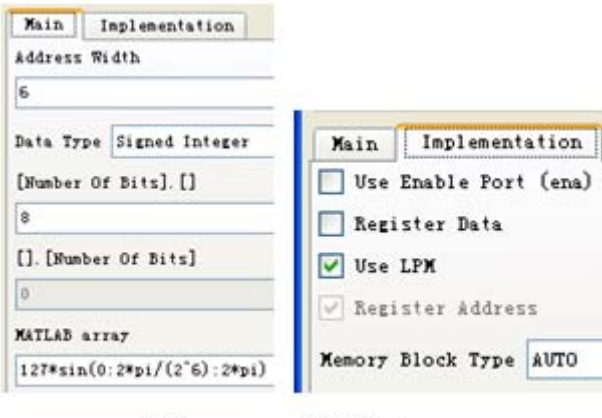

图 11-11 设置 SinLUT

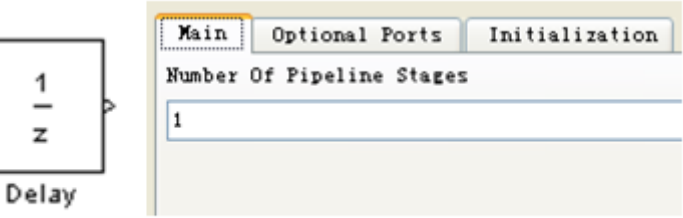

#### 图 11-12 Delay 模块及其参数设置窗口

#### **11.2.1** 建立设计模型

#### **10**.放置端口**sinCtrl**

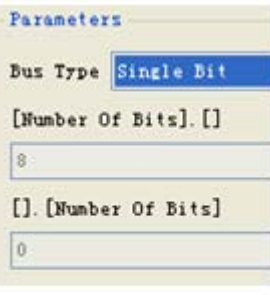

图 11-13 设置参数

#### **11.2.1** 建立设计模型

**11**.放置**Product**模块

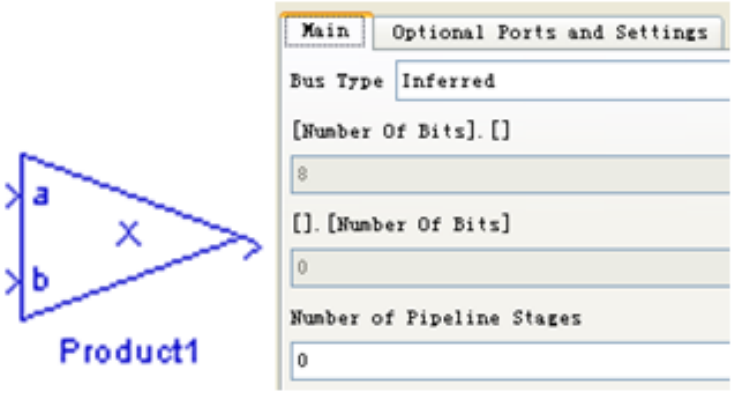

图 11-14 设置乘法单元

#### **11.2.1** 建立设计模型

#### **12**.放置输出端口**sinOt**

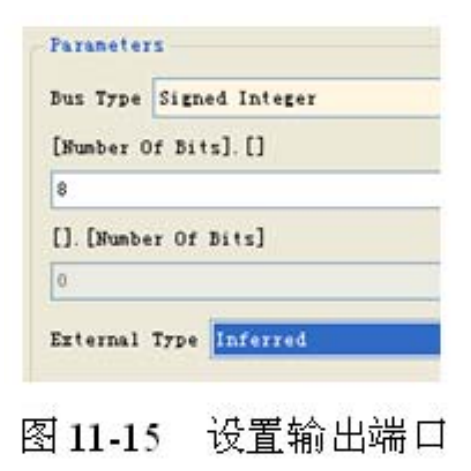

STD LOGIC VECTOR (7 DOWNTO 0)

#### **13.** 设计文件存盘

**11.2.2 Simulink**模型仿真

**1**.加入仿真步进模块

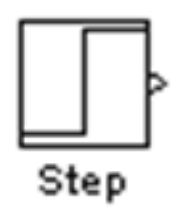

图 11-16 Step 模块

#### **11.2.2 Simulink**模型仿真

**2**.添加波形观察模块并设置参数

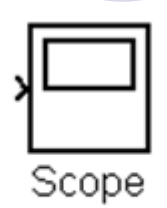

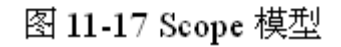

 $|$  $\Box$ |  $\times$ |

Apply

Tip: try right clicking on axes

F floating scope

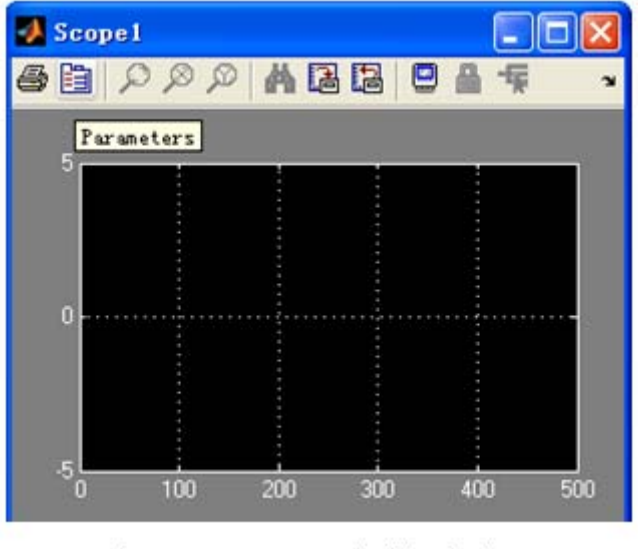

Tick labels: bottom axis only Sampling Decimation - 1 OK. Cancel Help

Scope' parameters

General Data history

Number of axes: 2

Time range: auto

Axes

图 11-19 设置 Scope 参数

图 11-18 Scope 初始显示

#### **11.2.2 Simulink**模型仿真

#### **3**.设置仿真激励

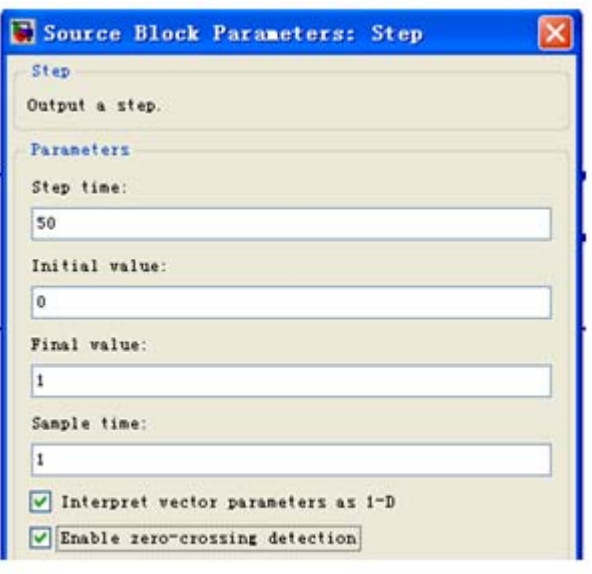

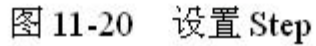

#### **11.2.2 Simulink**模型仿真

#### **3**.设置仿真激励

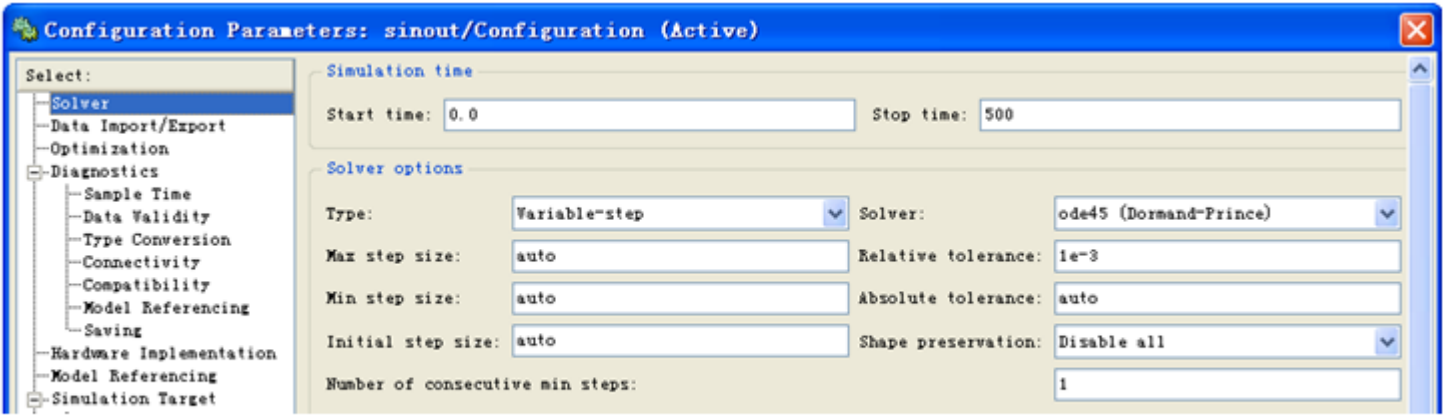

图 11-21 Simulink 仿真设置

#### **11.2.2 Simulink**模型仿真

### **4**.启动仿真

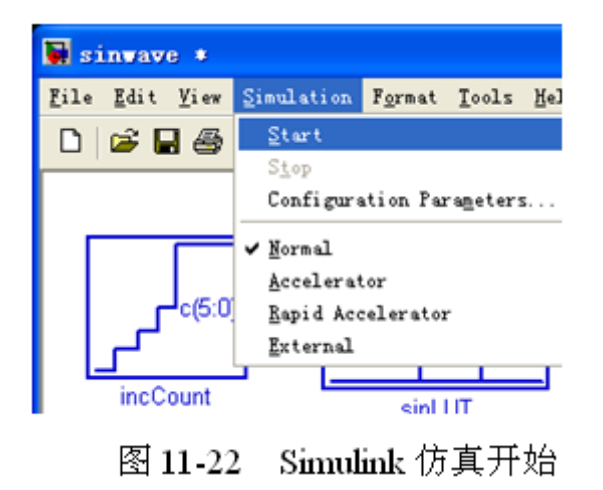

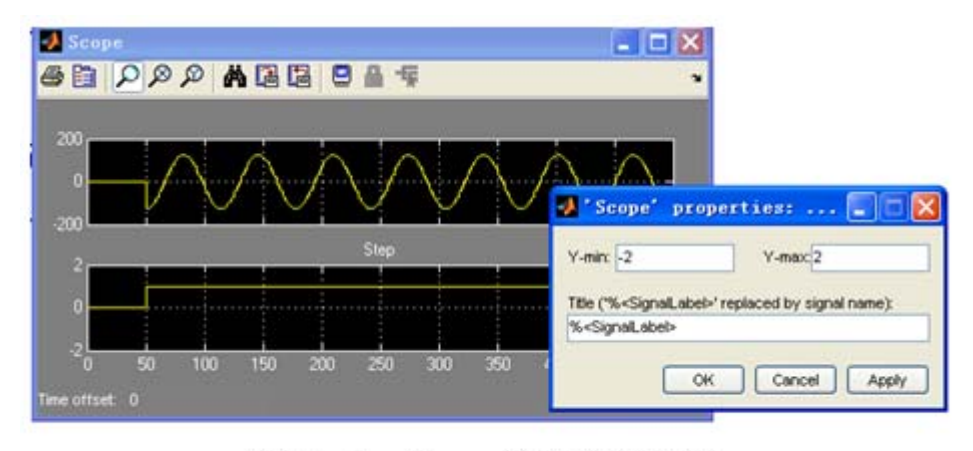

#### 图 11-23 Scope 模块输出波形

#### **11.2.2 Simulink**模型仿真

5. 设计成无符号数据输出

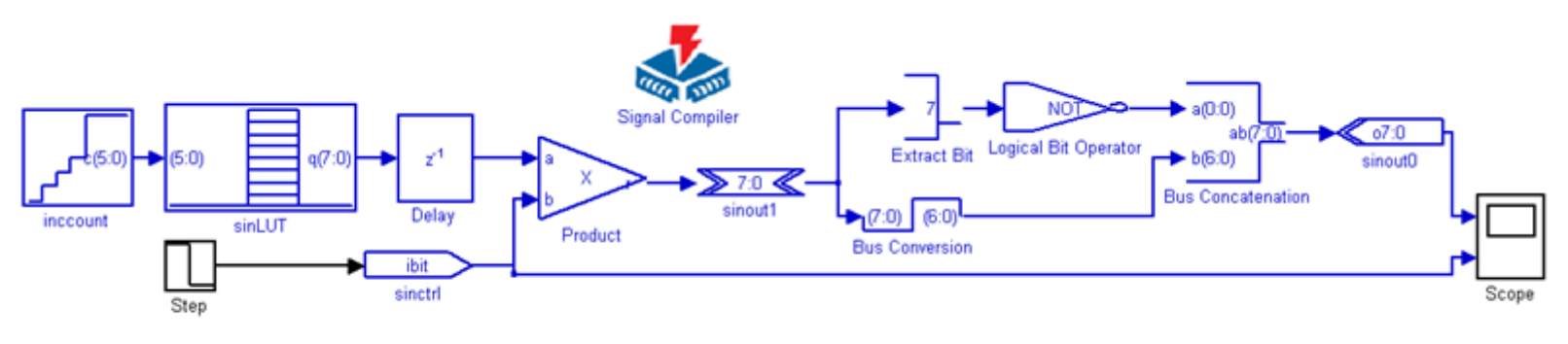

图 11-24 有符号输出改为无符号输出电路

#### **11.2.2 Simulink**模型仿真

**6**.各模块功能说明

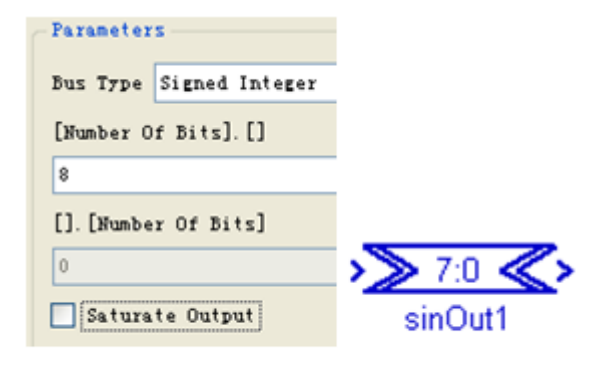

图 11-25 AltBus 模块 SinOut1 的设置

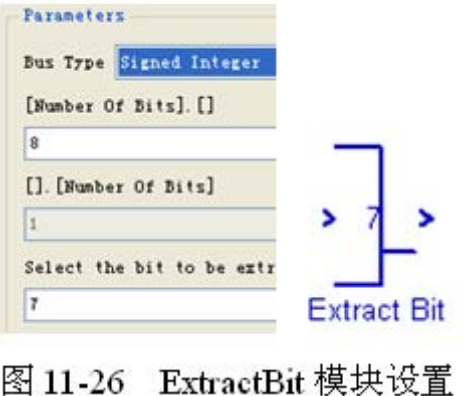

#### **11.2.2 Simulink**模型仿真

**6**.各模块功能说明

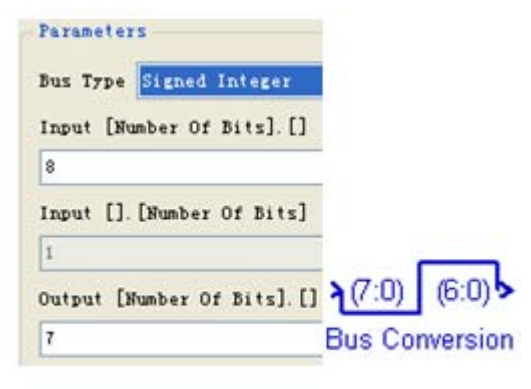

图 11-27 BusConversion 模块设置

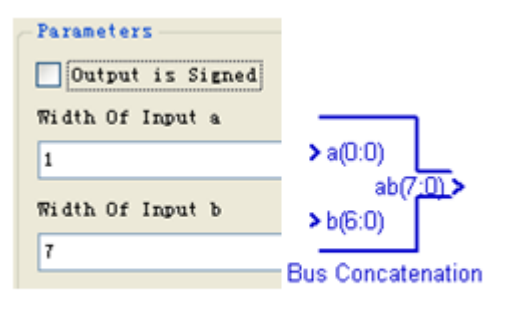

图 11-28 BusConcatenation 模块设置

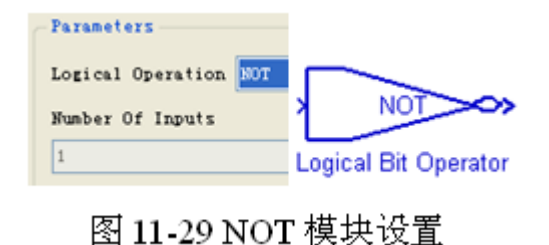

#### **11.2.3 SignalCompiler**使用方法

**1**.分析当前的模型

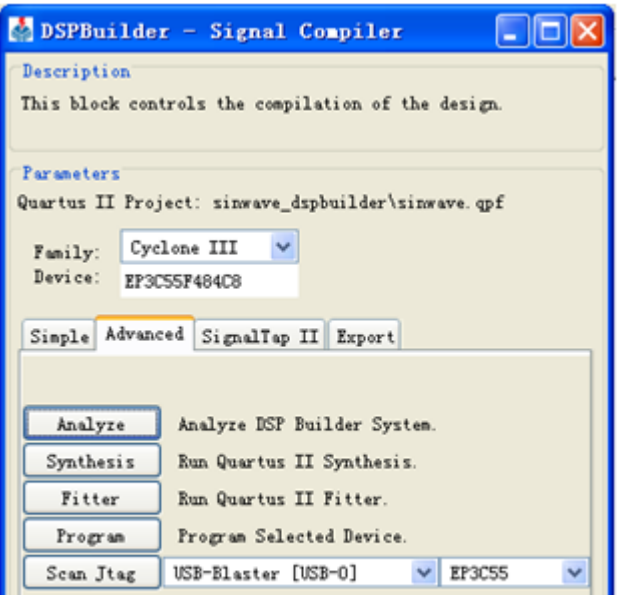

图 11-30 SignalCompiler 界面

#### **11.2.3 SignalCompiler**使用方法

**2**.设置**SignalCompiler**

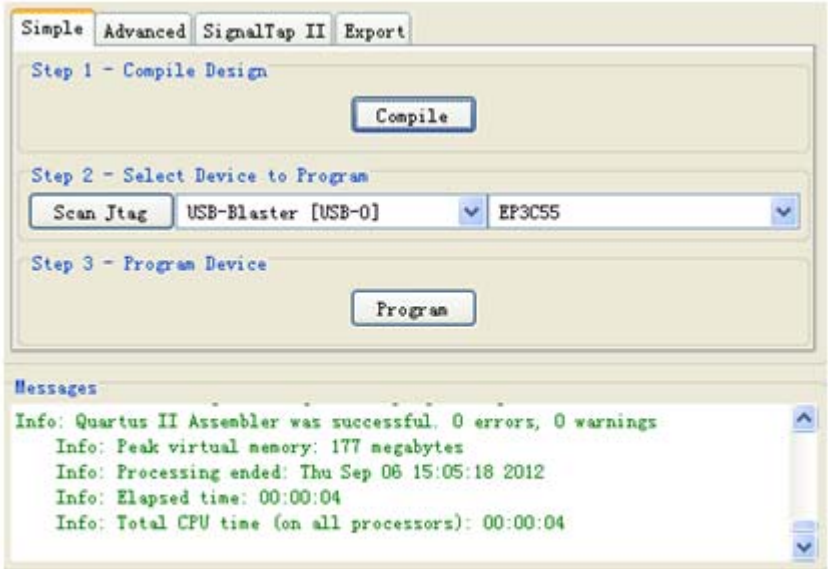

图 11-31 Sinout 工程处理信息

#### **11.2.4** 使用**ModelSim**进行**RTL**级仿真

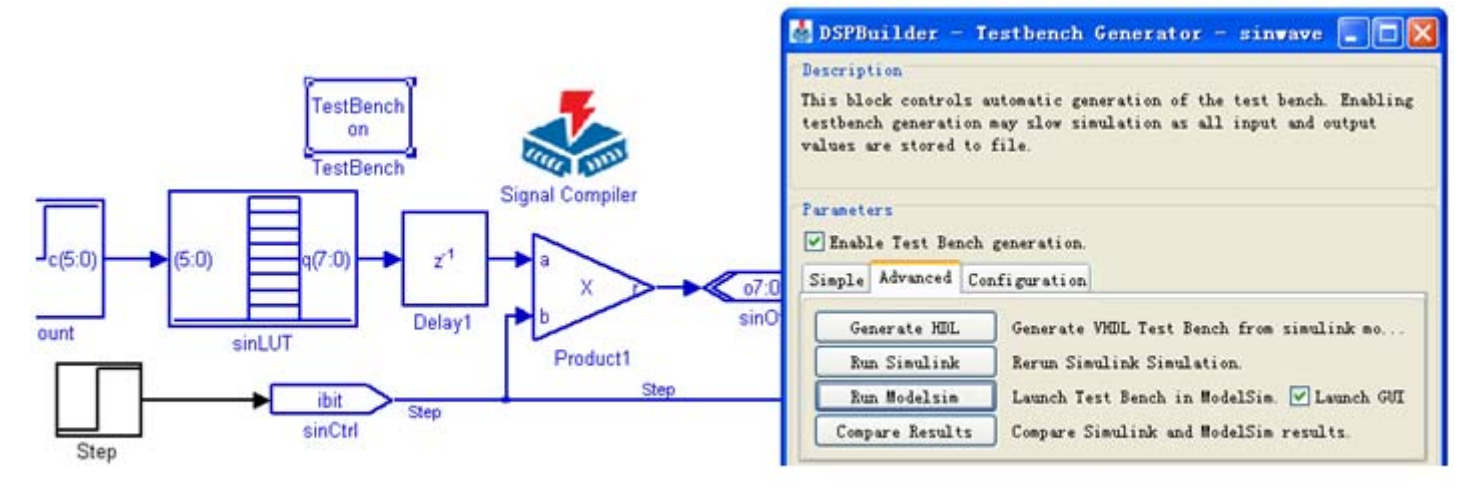

图 11-32 在 Sinout 模型中启动 TestBench 模块

#### **11.2.4** 使用**ModelSim**进行**RTL**级仿真

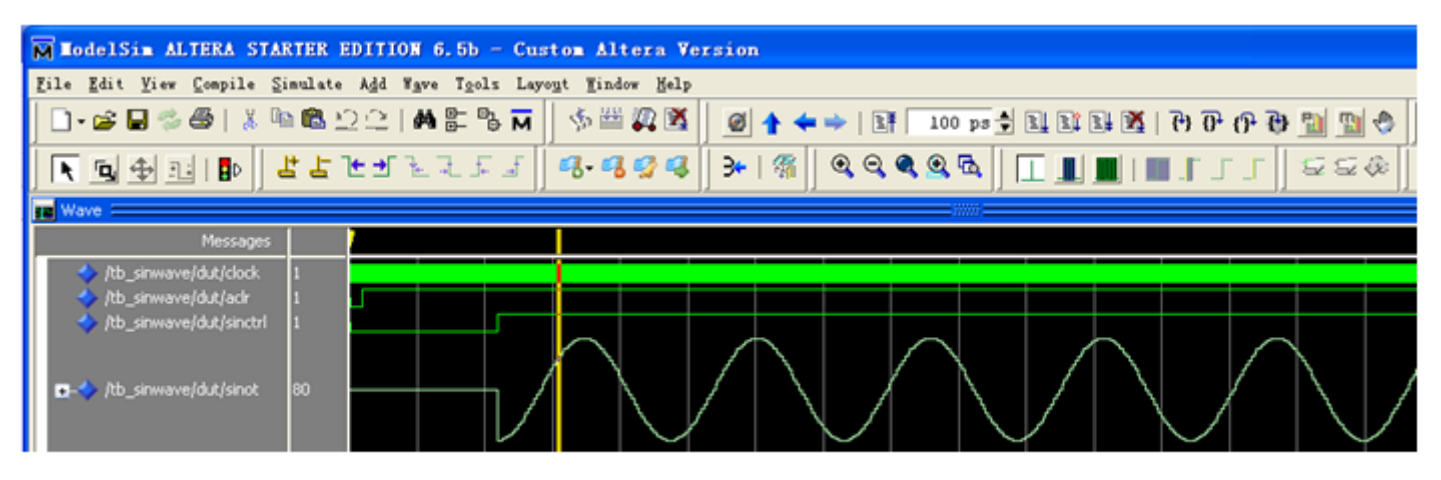

图 11-33 Modelsim 显示仿真结果波形

#### **11.2.5** 使用**Quartus II**实现时序仿真

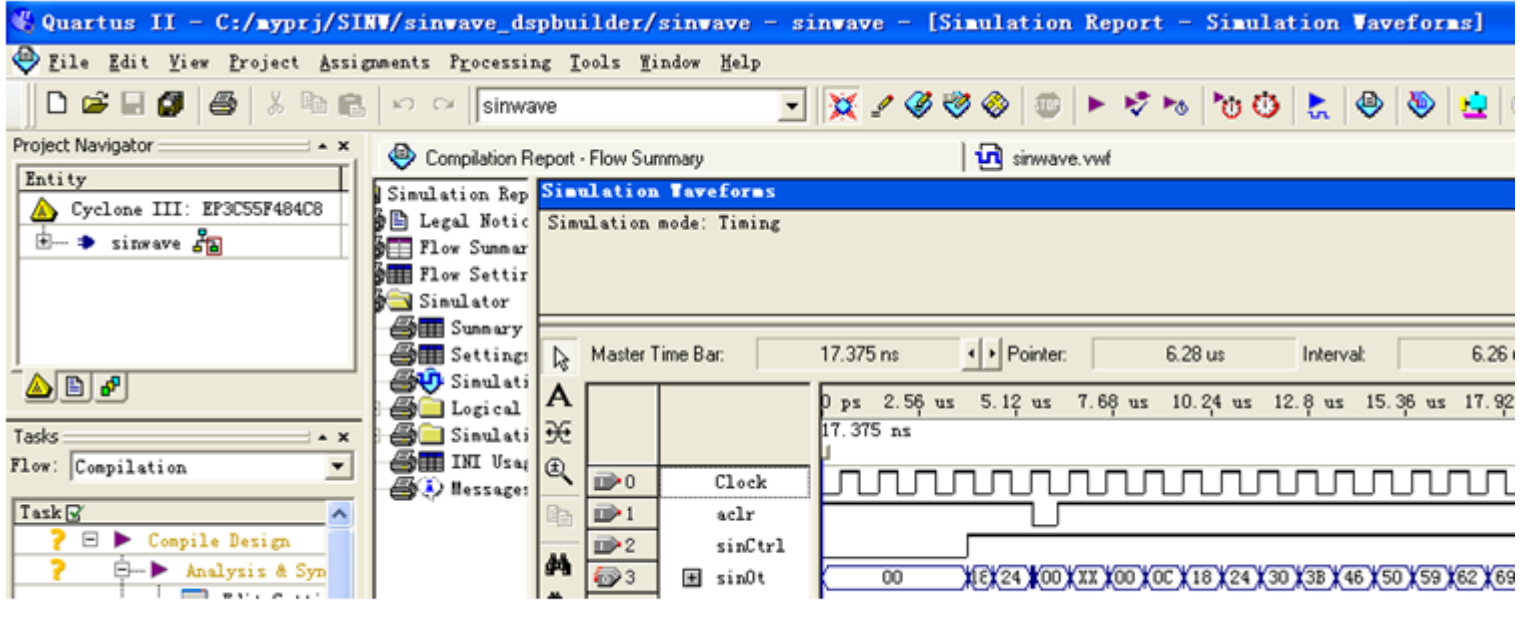

图 11-34 打开 Quartus II 工程进行编译和时序仿真

#### **11.2.6** 硬件测试与硬件实现

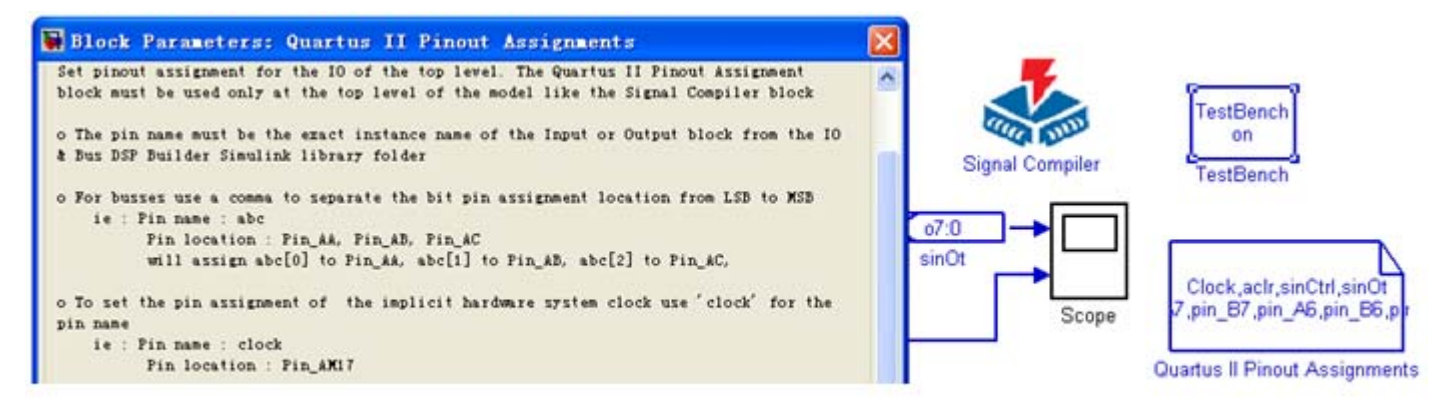

图 11-35 添加 Quartus II Pinout Assignments 模块

#### **11.2.6** 硬件测试与硬件实现

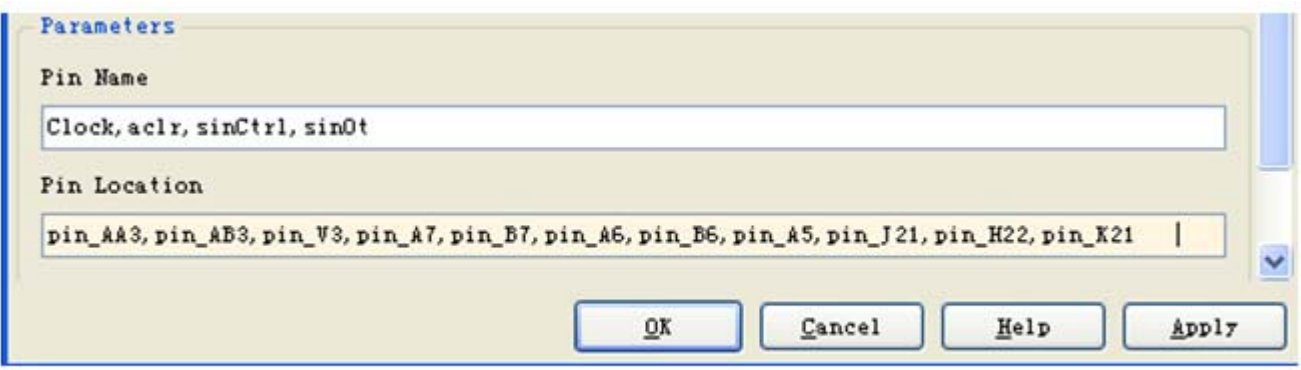

图 11-36 Quartus II Pinout Assignments 模块分配引脚

#### **11.2.6** 硬件测试与硬件实现

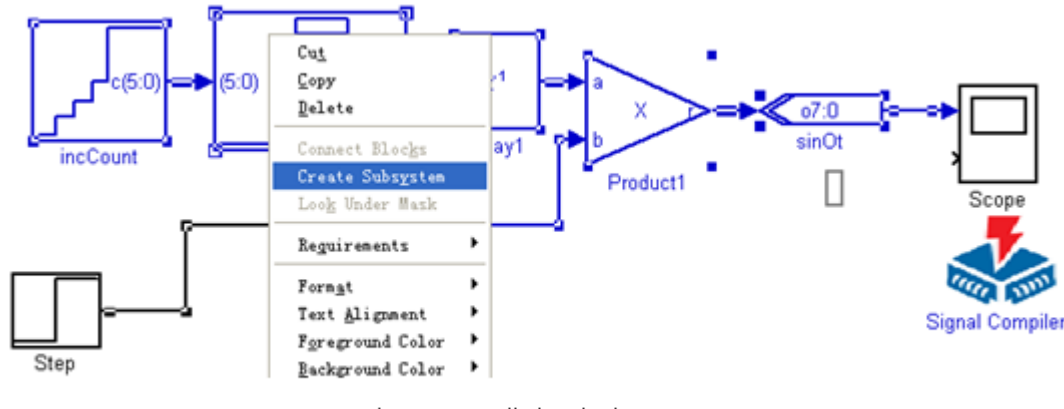

图 11-37 准备建立 Subsystem

#### **11.2.6** 硬件测试与硬件实现

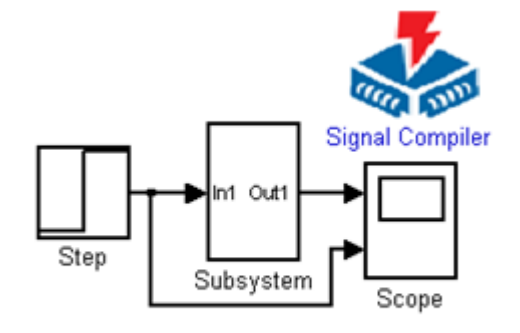

图 11-38 建立 Subsystem 后

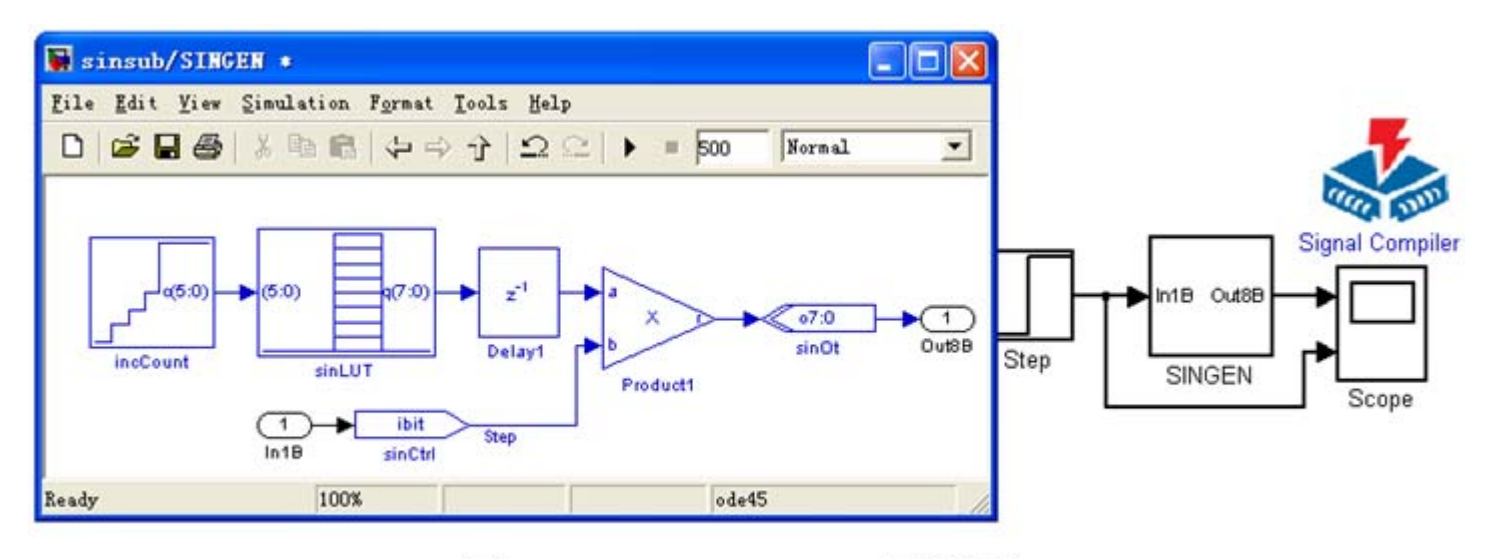

subint/Subsystem 子系统图 图 11-39

#### **11.2.6** 硬件测试与硬件实现

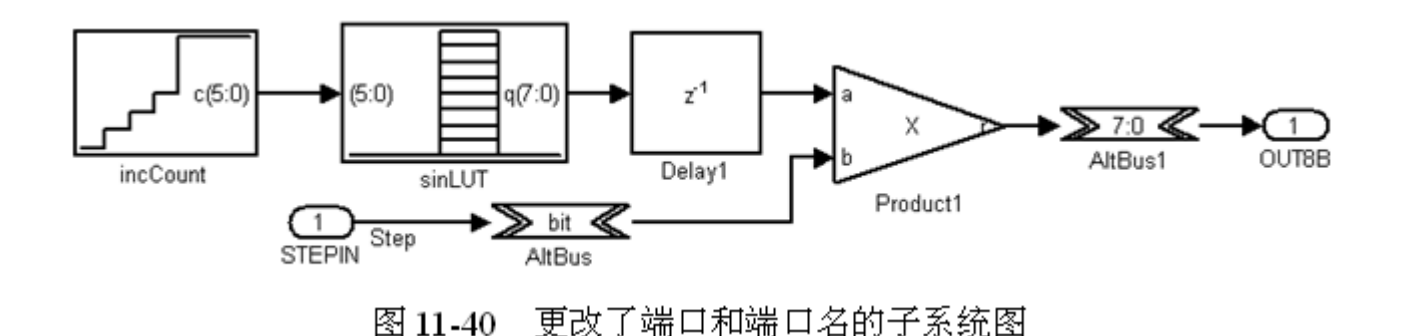

#### **11.2.6** 硬件测试与硬件实现

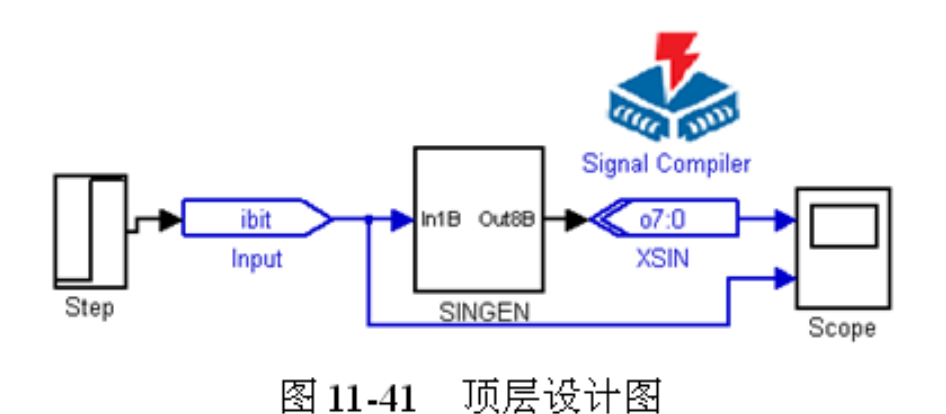

1) Altbus模块(Altbus模块)<br>库. Altera DSP Builder中IO&Bus库<br>参数Bus Type设为Signed Integer;参数 number of bits设为8;其余为0。

2) Adder模块(Parallel Adder Subtractor模块)<br>库. Altera DSP Builder中Arithmetic库

参数 Add(+)Sub(-)设为 +; 参数 Number of Inputs设: 2

Clock Phase Selection设1; 使用 Enable Pipeline

3) XSin 模块 (output 模块)

库: Altera DSP Builder 中 IO&Bus 库

参数 Bus Type 设为 Unsigned Integer

参数 number of bits设为8; External Type选择 Inferred

4) Input 模块(Input 模块)

库: Altera DSP Builder中IO&Bus库; 参数 Bus Type设为 Single Bit

5) Constant 模块 (Constant 模块)

库: Altera DSP Builder中IO&Bus 库 参数 Bus Type 设为 Signed Integer; 参数 Constant Value 设为 127; 其余默认;

6) Mux模块

库: simulink 中 Signal Routing 库 参数 Number of Inputs设为2; 参数 Display Option 选择 bar。

Display 模块; 库. simulink 中 Sinks 库 7).

#### **11.2.6** 硬件测试与硬件实现

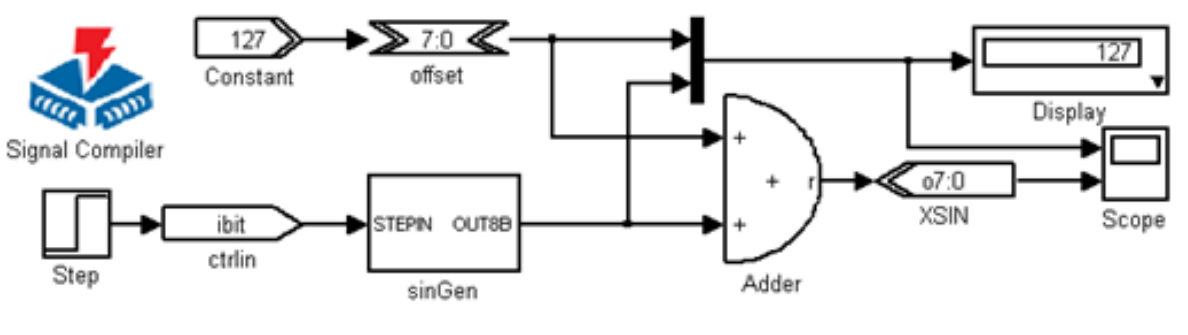

#### 图 11-42 含 Subsystem 的新的 subint 模型

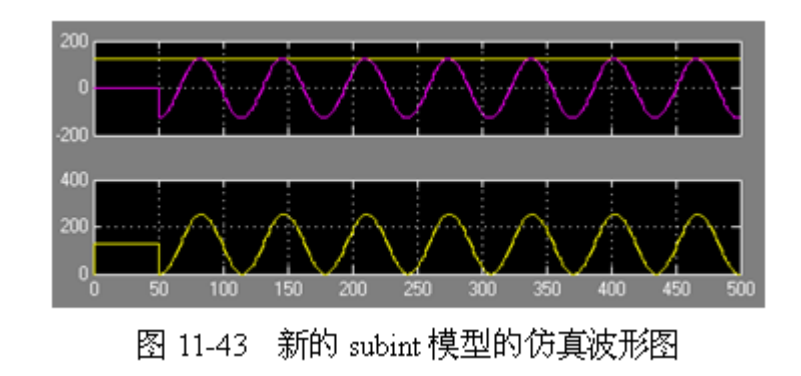

#### **11.4.1 DDS**模块设计

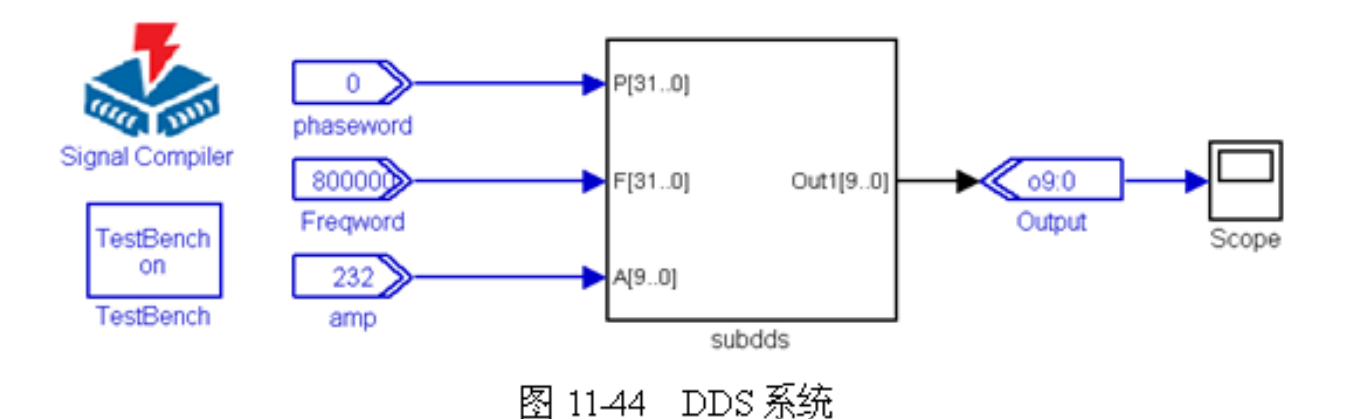

#### **11.4.1 DDS**模块设计

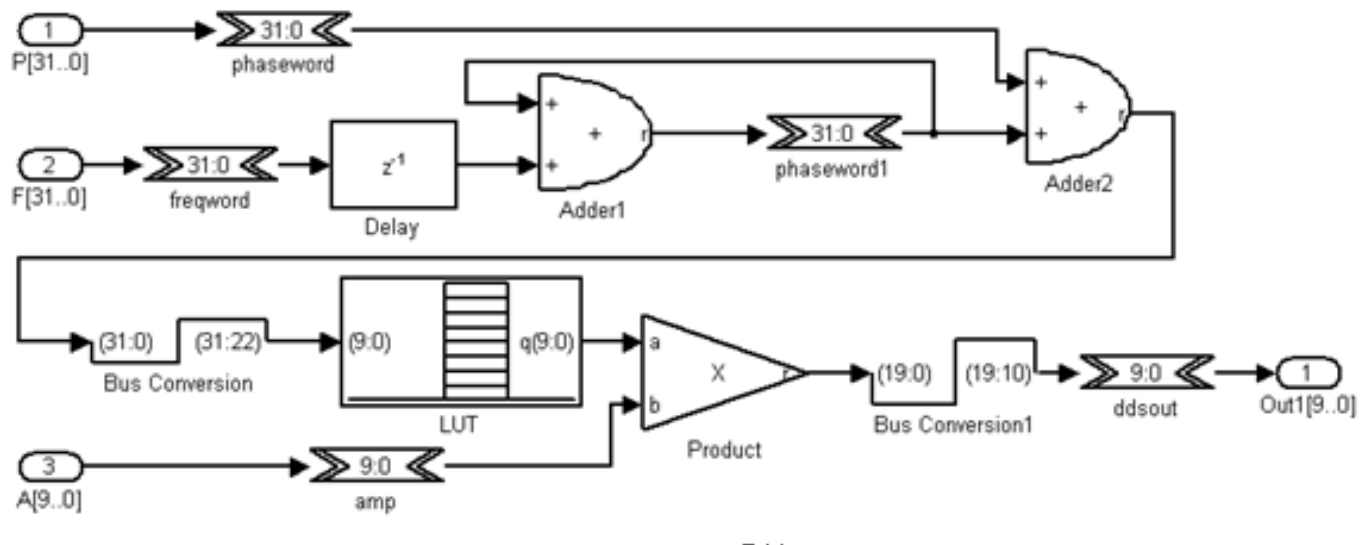

图 11-45 DDS 子系统 SubDDS

#### **11.4.1 DDS**模块设计

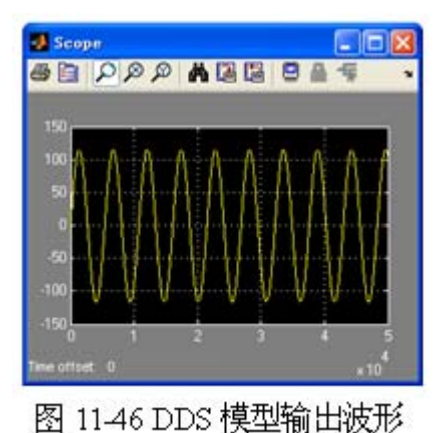

1) freqword模块 (Altbus模块)

库: Altera DSP Builder 中 IO&Bus 库 参数 Bus Type 设为 Signed Integer 参数 number of bits设为32

- 2) Phaseword模块: 与 freqword模块相同
- 3) Amp模块 (Altbus). 与 freqword 模块相同, 但参数 number of bits 设为 10
- 4) ddsout 模块 (Altbus) : 与 Amp 模块相同

#### **11.4.1 DDS**模块设计

- 1) Adder1模块(Parallel Adder Subtractor模块) 库: Altera DSP Builder 中 Arithmetic库 参数 Number of Inputs设为 2; Add(+) Sub(-)设为 ++ 选择 Enable Pipeline ; 参数 Clock Phase Selection设为1 2) Delay模块 (Delay模块) 库: Altera DSP Builder 中 Storage 库 参数 Depth 设为1;参数 Clock Phase Selection设为1 3) Phaseword1模块: 设置与freqword模块相同
- 1) Adder2模块(Parallel Adder Subtractor模块)设置与Adder1相同
- 2) BusConversion模块 (BusConversion模块) 库: Altera DSP Builder 中 IO&Bus 库 参数 Input Bus Type设为 Signed Integer; 参数Input [number of bits].[]设为32 参数 Output [number of bits[.[]设为10 参数 Input Bit Connected to Output LSB设为22

#### **11.4.1 DDS**模块设计

1) Product模块 (Product模块) 库: Altera DSP Builder 中 Arithemtic库 参数 Number of Pipeline Stages设为2 参数 Clock Phase Selection设为1; 选择 Use LPM 2) BusConversion1模块 (BusConversion模块) 库: Altera DSP Builder 中 IO&Bus 库 参数 Input Bus Type设为 Signed Integer 参数 Input [number of bits]. []设为 20 参数 Output [number of bits[.[]设为10 参数 Input Bit Connected to Output LSB设为10 3) LUT 模块 (LUT 模块) 库: Altera DSP Builder Blockset 中 Storage 库; 参数 Data Type 设为 Signed Integer; 参数 Address Width设为 10 参数[number of bits].[]设为10

参数 MATLAB Array设为 "511\*sin([0:2\*pi/(2^10):2\*pi]) "使用 Use LPM

#### **11.4.2 FSK**调制器设计

#### (**1**)直接调频法。

#### (**2**)频率键控法。

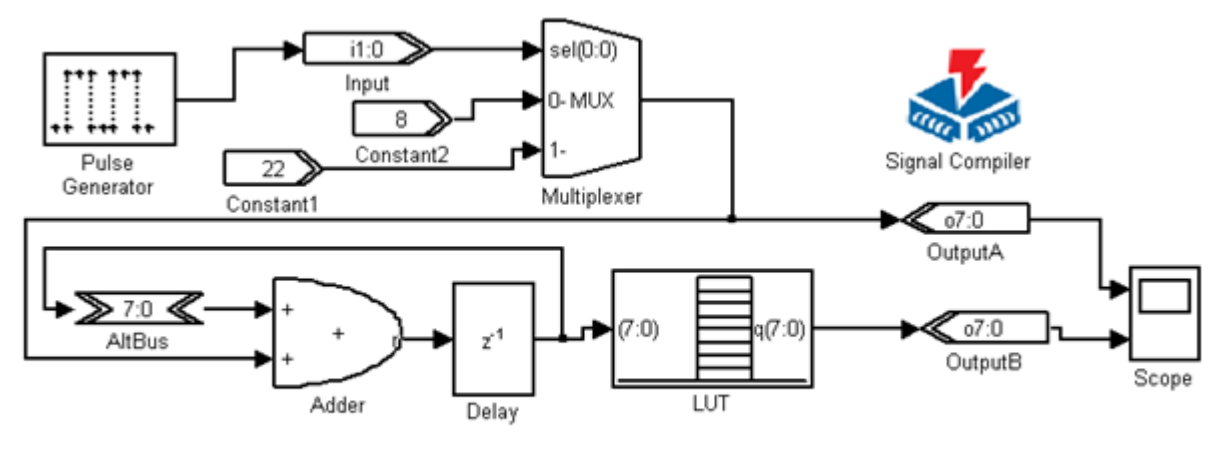

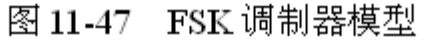

**11.4.2 FSK**调制器设计

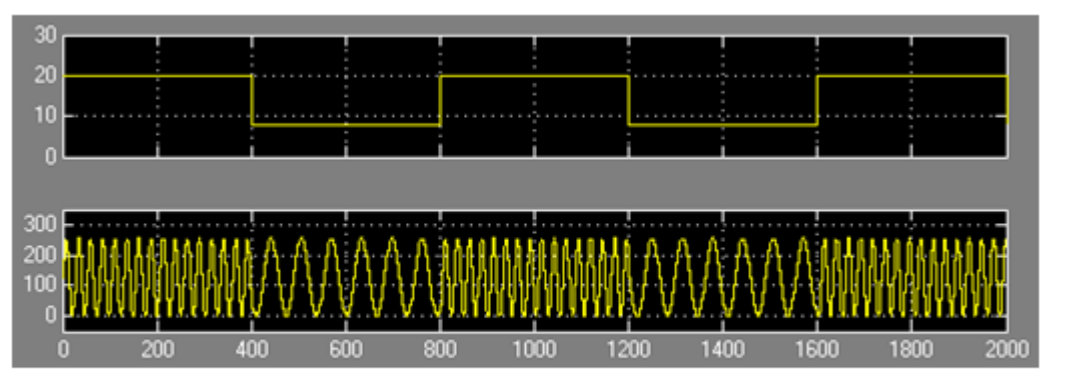

图 11-48 FSK 的 Simulink 仿真结果

#### **11.4.3** 正交信号发生器设计

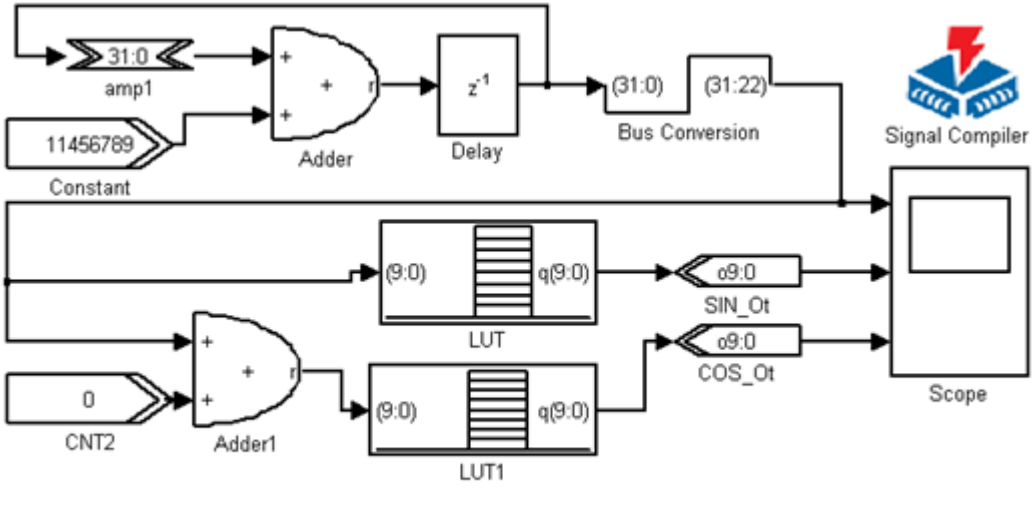

#### 图 11-49 正交信号发生器 MDL 模型

#### **11.4.3** 正交信号发生器设计

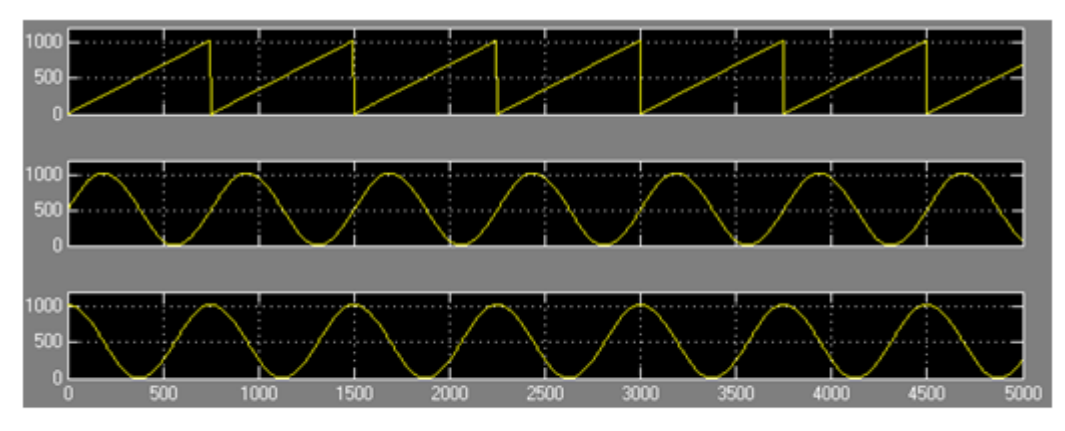

图 11-50 正交信号发生器输出信号波形

**11.4.4** 数控移相信号发生器设计

**11.4.5** 幅度调制信号发生器设计

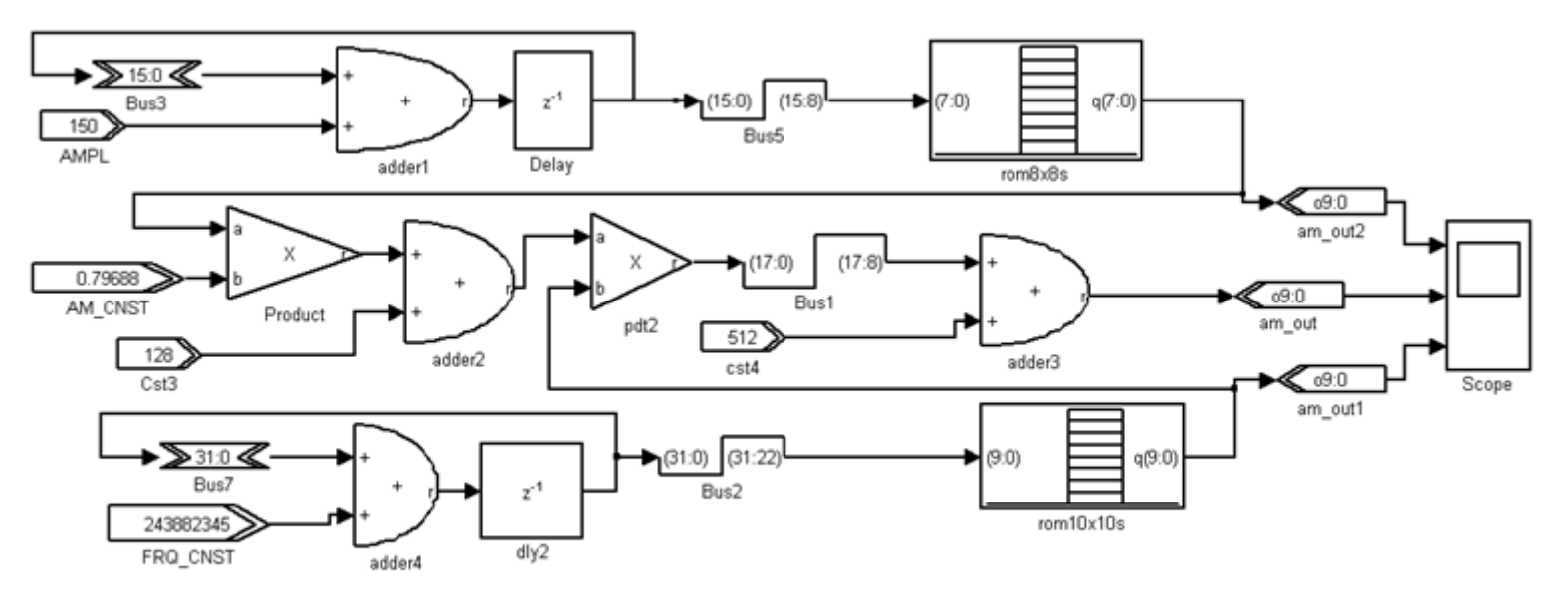

图 11-51 AM 发生器模型

#### **11.4.5** 幅度调制信号发生器设计

$$
F = F_{dr} \cdot (1 + F_{am} \cdot m)
$$

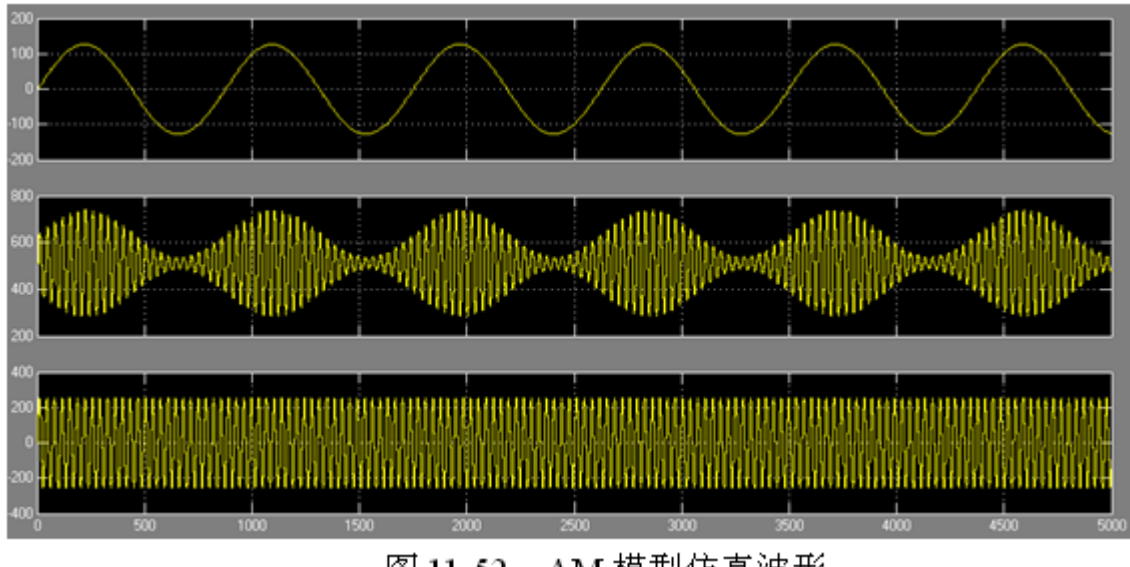

 $(11-3)$ 

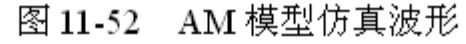

#### **11.5.1** 伪随机序列

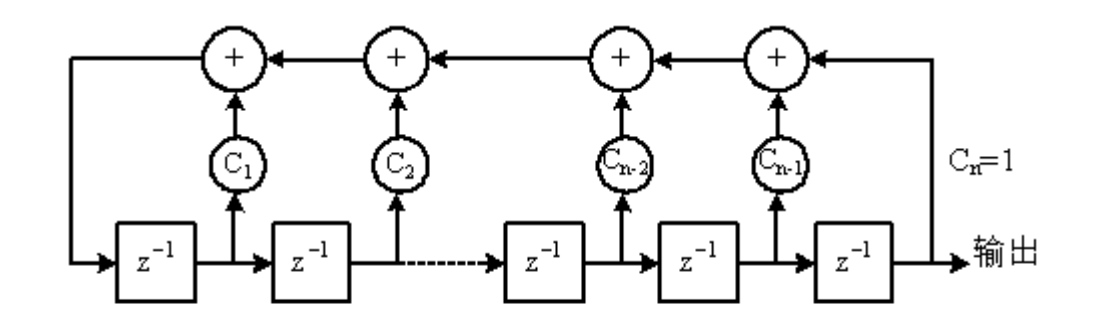

#### 图 11-53 线性反馈移位寄存器的构成

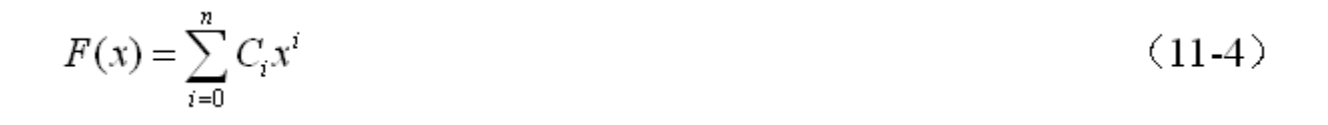

 $x^5 + x^2 + 1$  $(11-5)$ 

#### **11.5.1** 伪随机序列

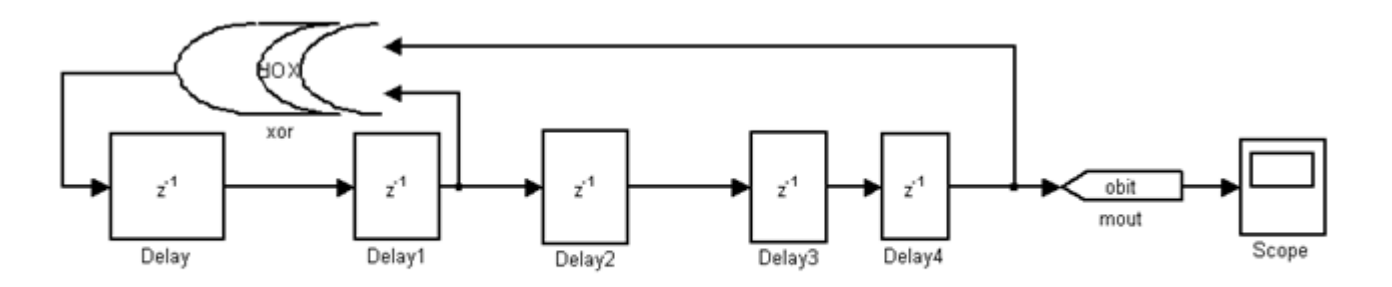

图 11-54 m 序列发生器模型

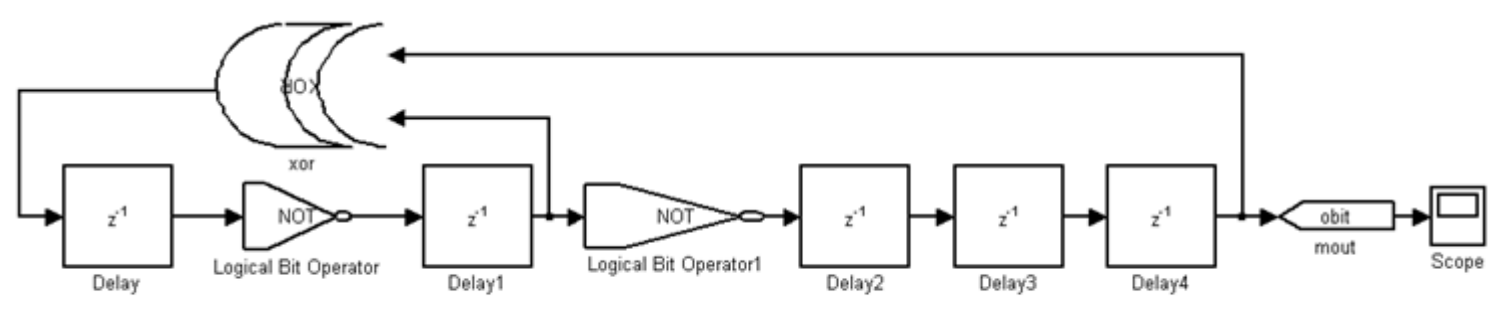

图 11-55 修改后的m 序列发生器模型

#### **11.5.1** 伪随机序列

Xor 模块: (Logical Bit Operator) 库: Altera DSP Builder中Gate & Control 库 参数"Logical Operator"设为"xor";参数"Number of Inputs"设为"2" Not、Not1模块: (Logical Bit Operator) 库: Altera DSP Builder中Gate & Control库; 参数"Logical Operator"设为"not"

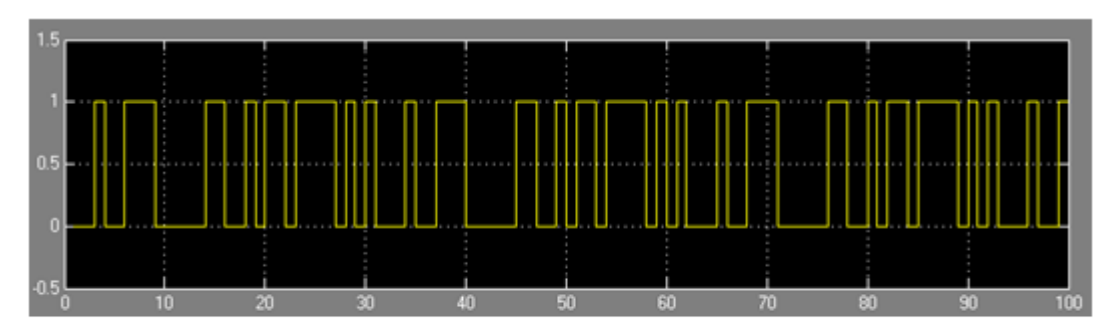

图 11-56 - m 序列发生器 Simulink 仿真结果

#### **11.5.2** 帧同步检出

$$
R(j) = \sum_{i=1}^{n-j} x_i x_{i+j} = \begin{cases} n, & j=0\\ 0, \pm 1, & 0 < j < n\\ 0, & j \ge n \end{cases}
$$
 (11-6)

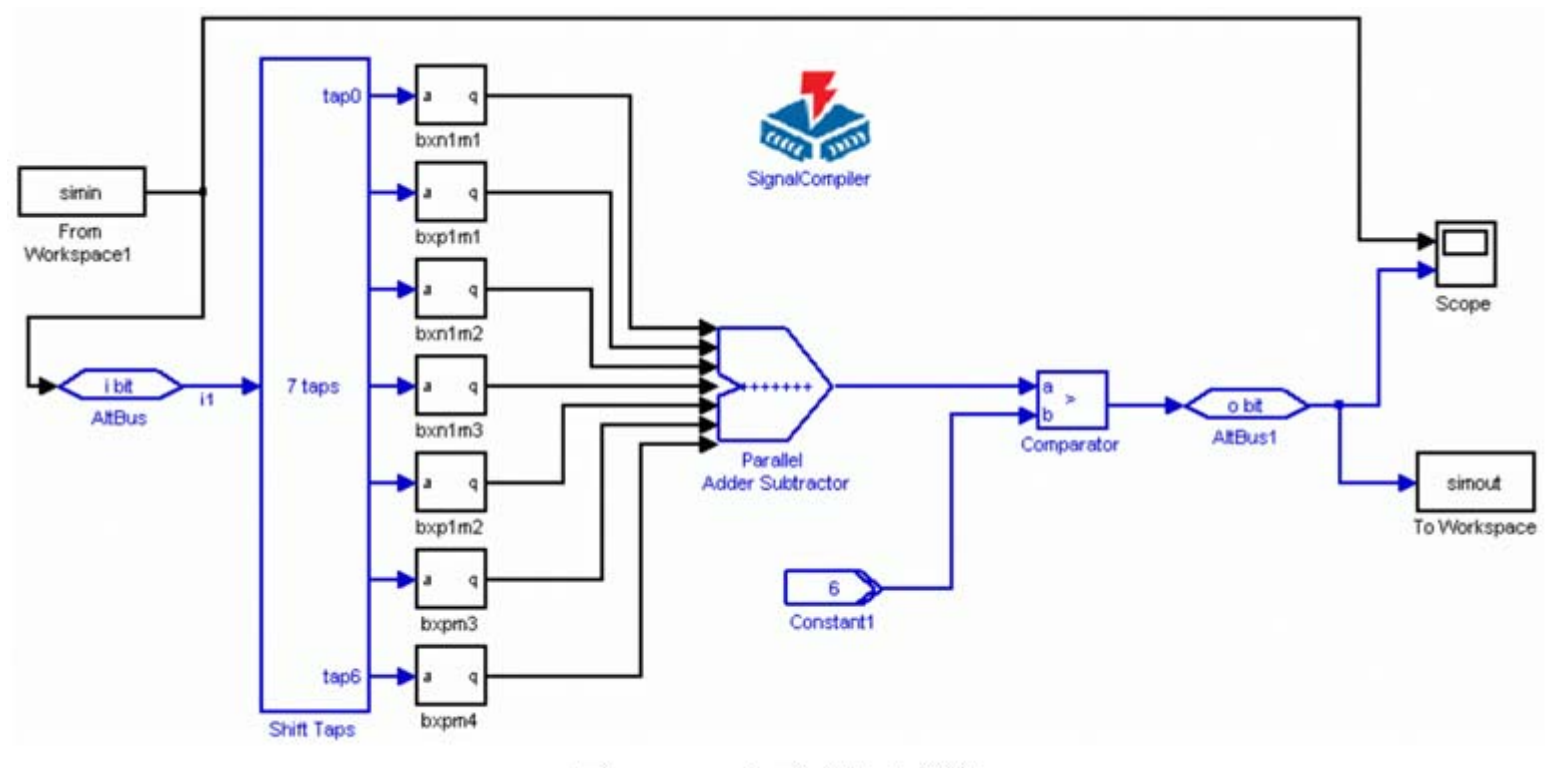

图 11-57 帧同步检出模型

#### **11.5.2** 帧同步检出

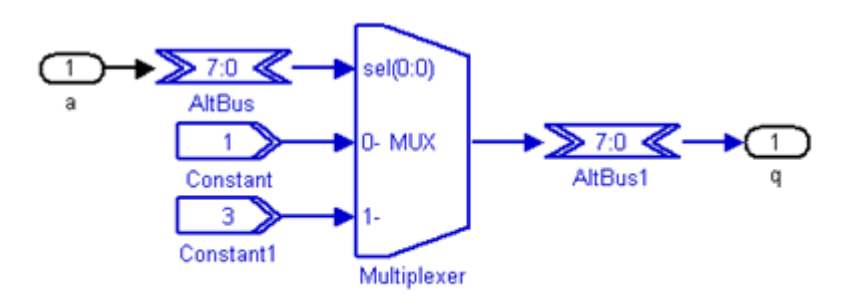

图 11-58 子系统 bxn1m

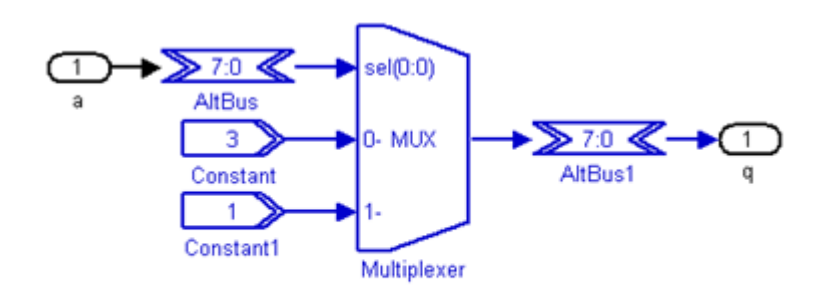

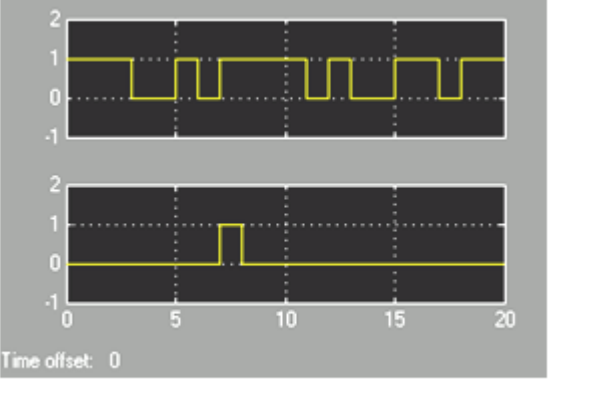

图 11-60 \_帧同步的巴克码检测仿真结果

#### 图 11-59 子系统 bxp1m

### **11.6.1 HIL**仿真流程

### **1**.首先完成一个**Simulink**模型设计

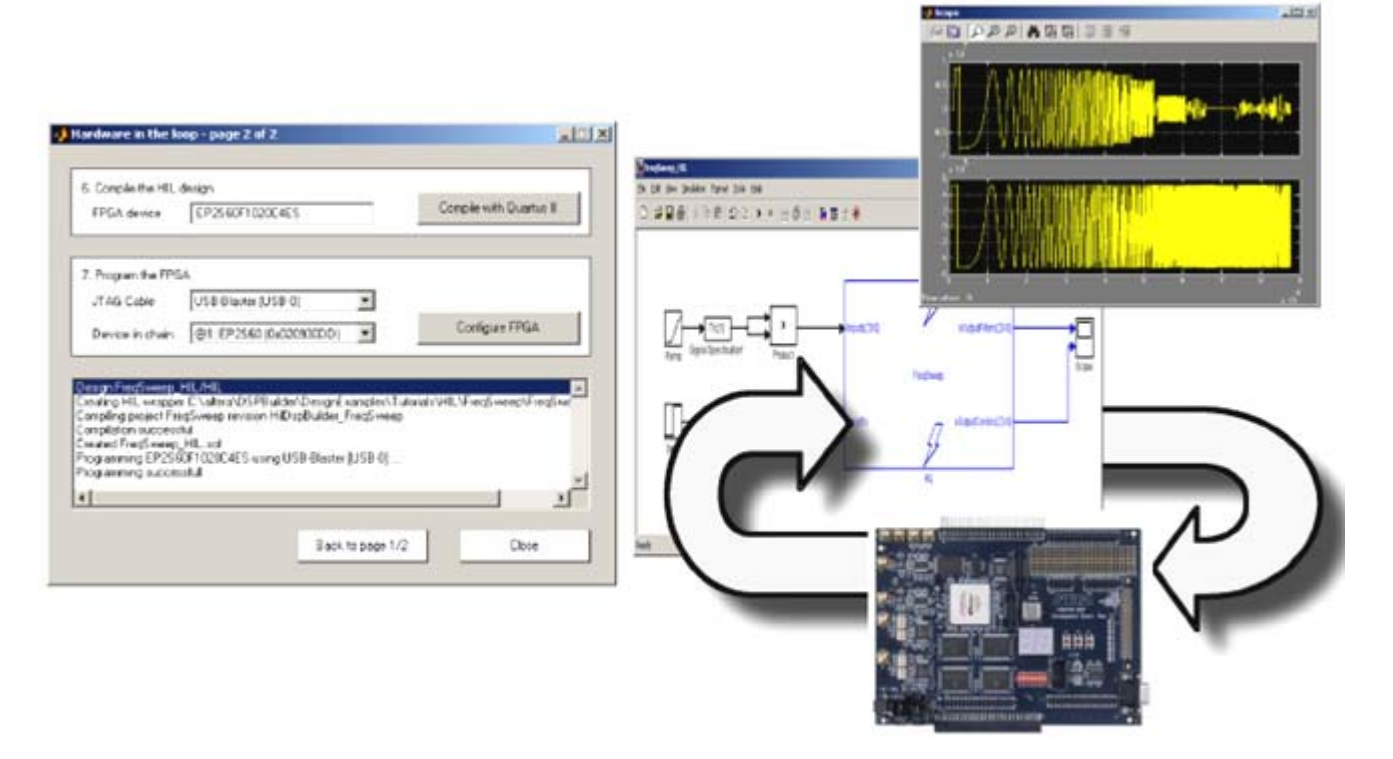

图 11-61 插入 HIL 的 Simulink 模型硬件仿真说明图

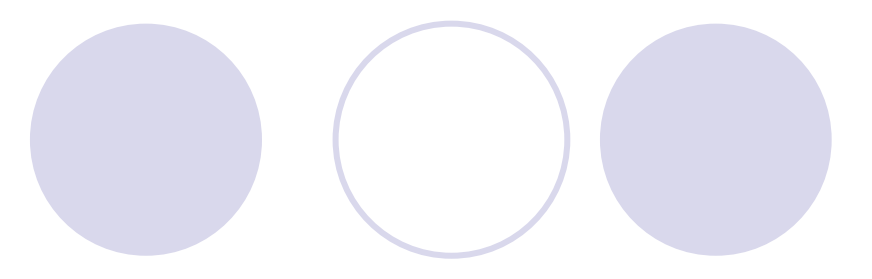

### **11.6.1 HIL**仿真流程

### **1**.首先完成一个**Simulink**模型设计

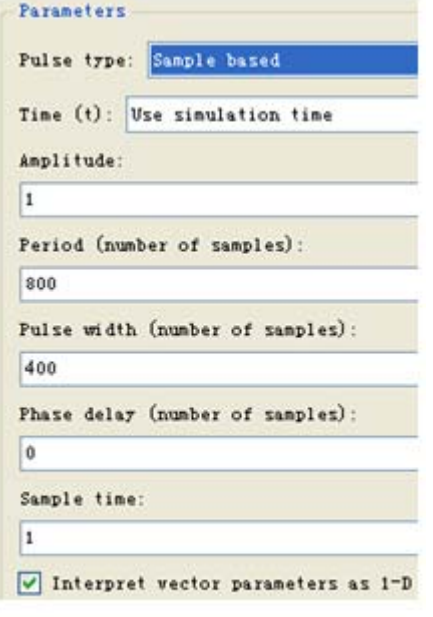

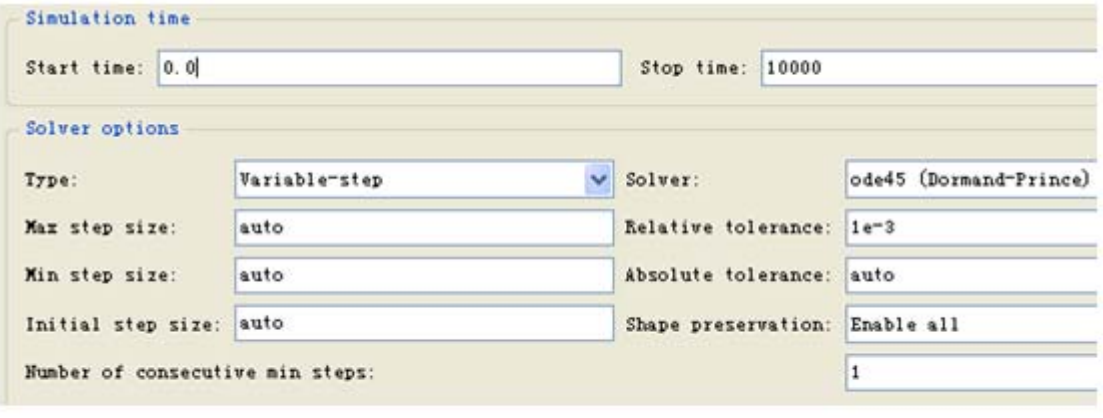

图 11-63 Simulink 仿真参数设置

图 11-62 脉冲发生器设置

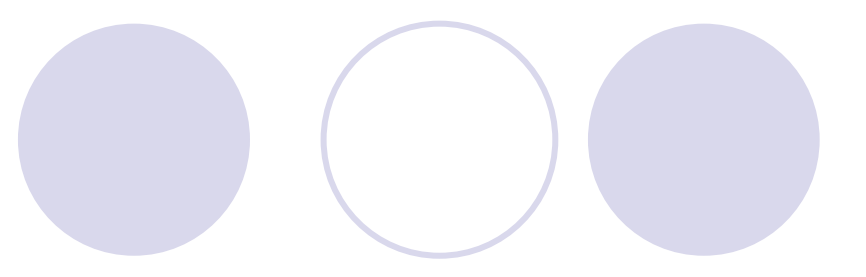

### **11.6.1 HIL**仿真流程

**1**.首先完成一个**Simulink**模型设计

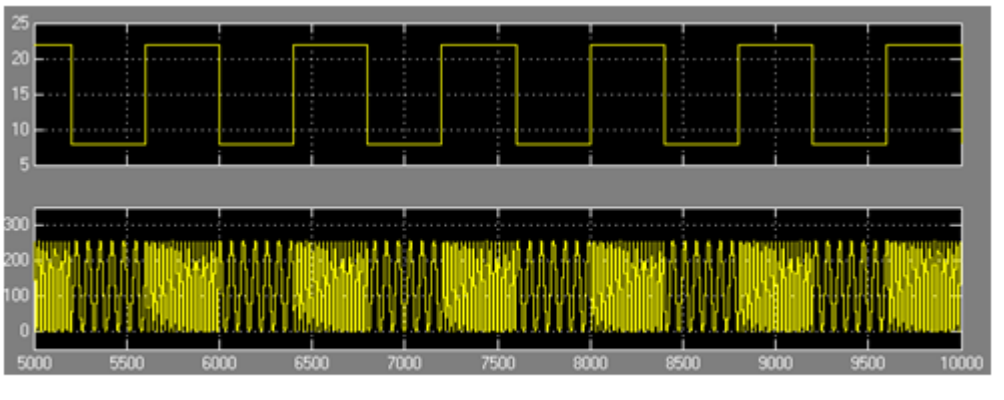

图 11-64 FSK 发生器 Simulink (软件) 仿真波形

### **11.6.1 HIL**仿真流程

#### **2**.通过**DSP Builder**转化成**Quartus II**的工程

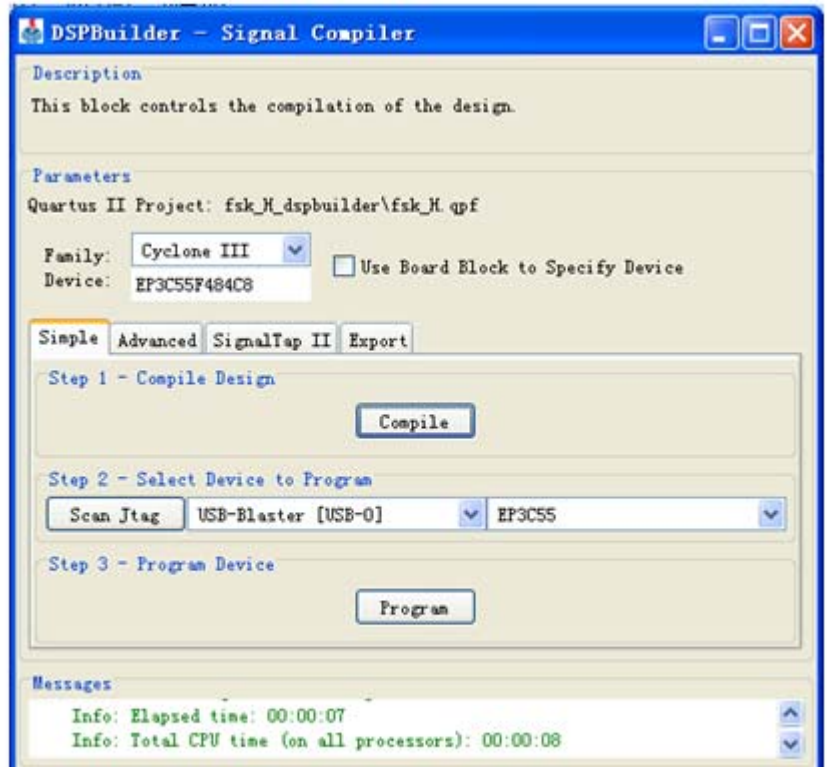

SignalCompiler 对 FSK 信号发生器进行转换、综合和适配 图 11-65

### **11.6.1 HIL**仿真流程

#### **3**.用**HIL**模块取代设计模型的所有电路

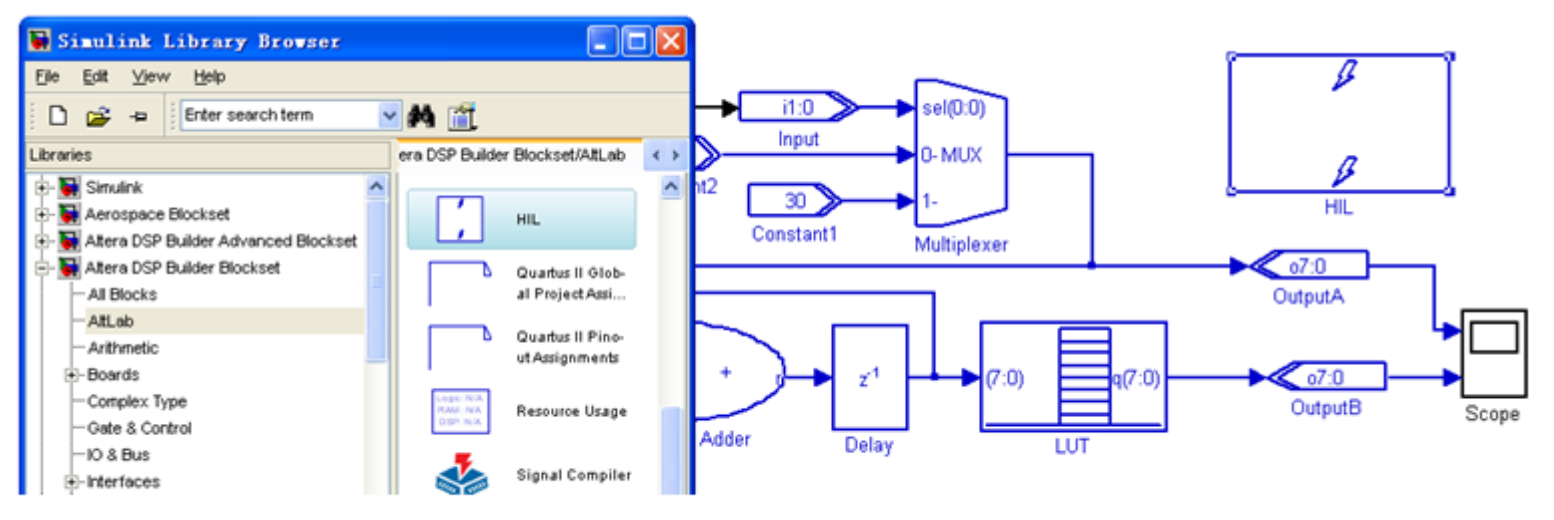

图 11-66 向 Simulink 图中拖入 HIL 模块

#### **4**.**HIL**模块参数设置

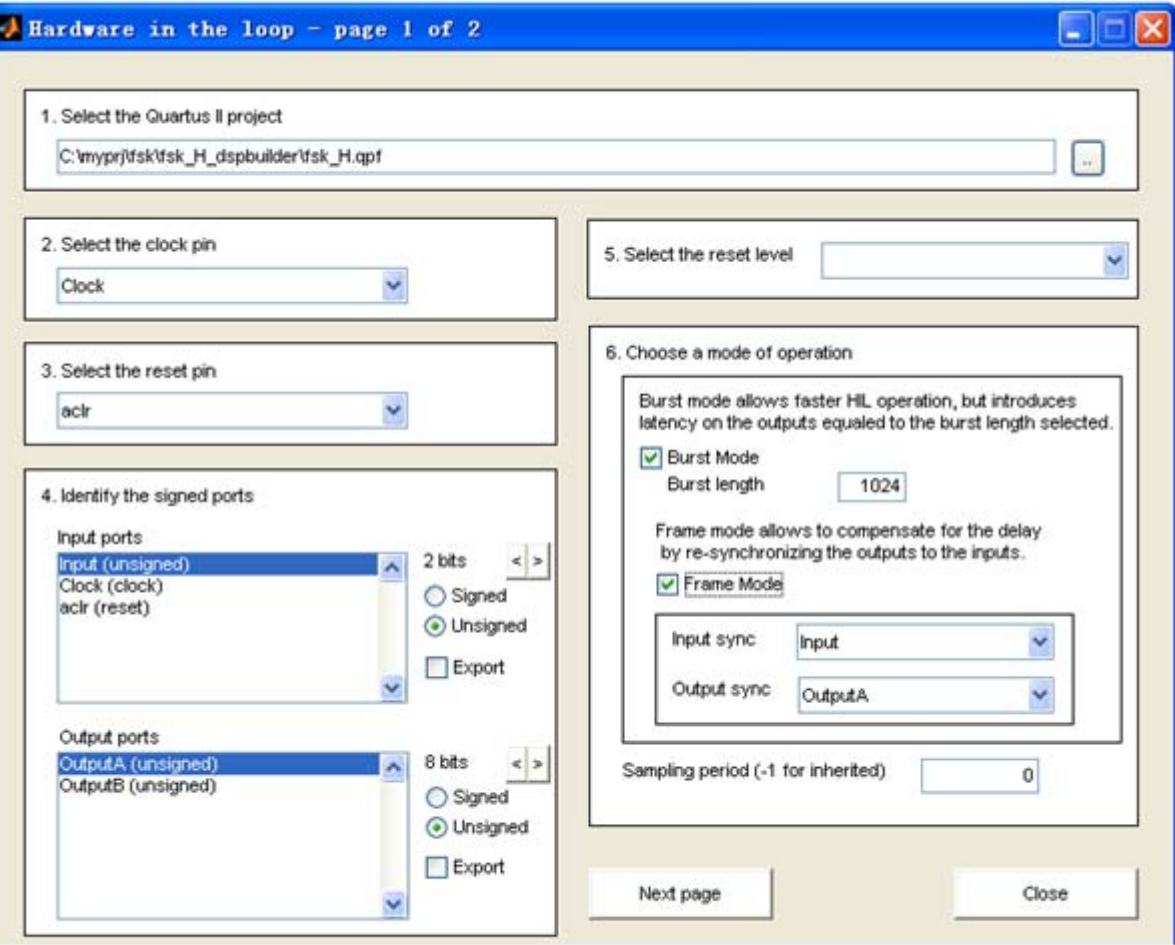

图 11-67 HIL 模块工程加载与参数设置窗口

#### **4**.**HIL**模块参数设置

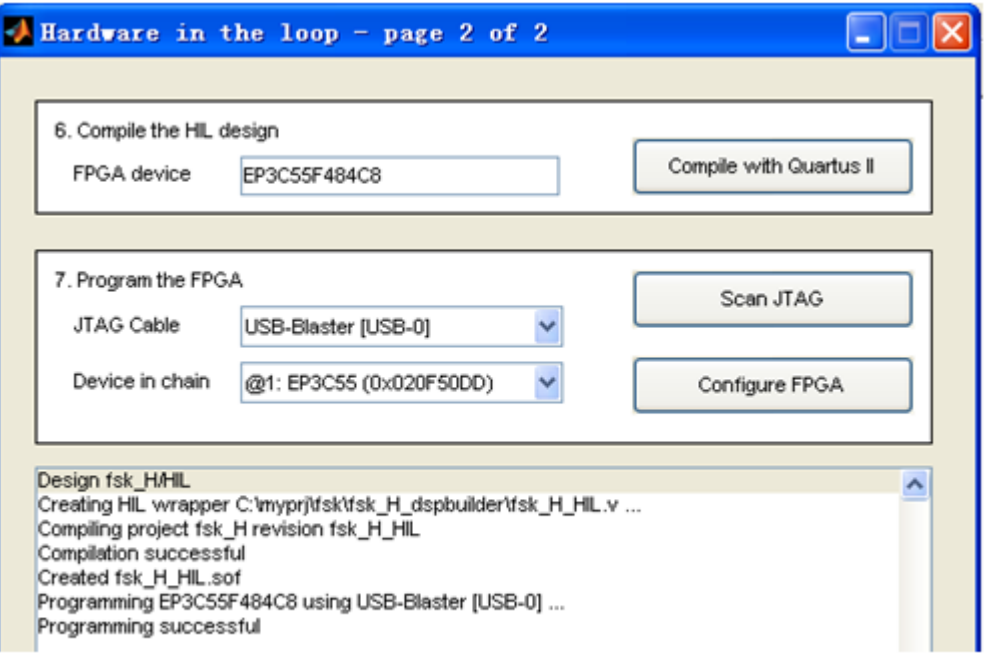

图 11-68 HIL 模块编译与编程窗口

#### **11.6.1 HIL**仿真流程

**5**.进行**HIL**硬件仿真

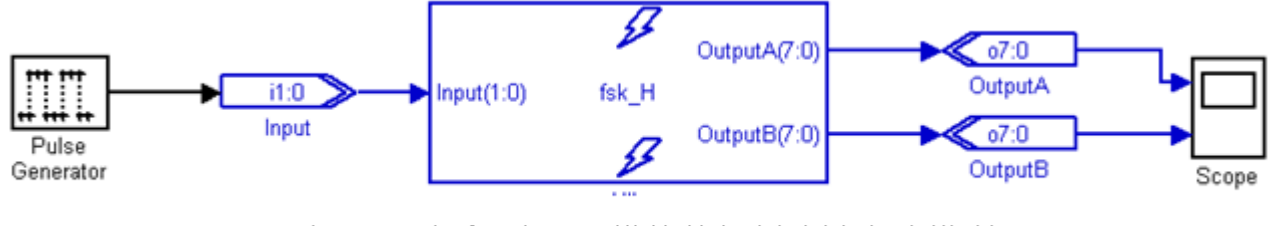

图 11-69 加入了 HIL 模块的扫频滤波电路模型

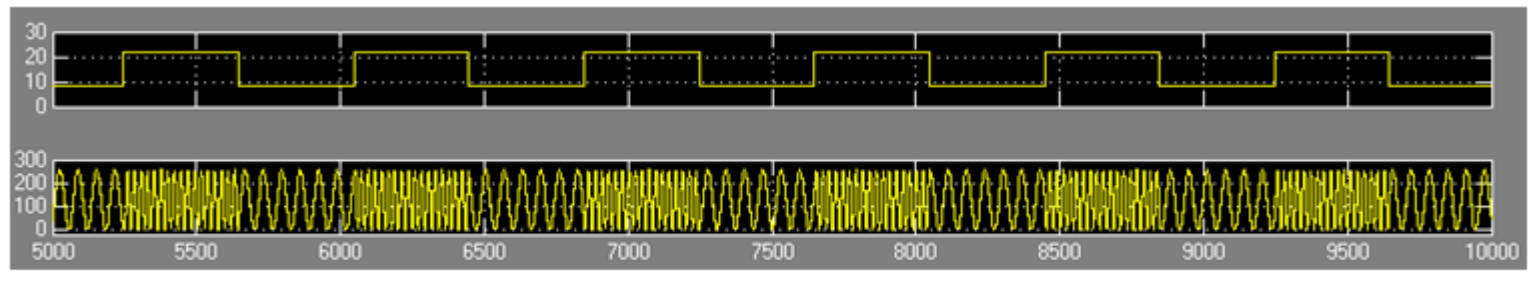

加入了 HIL 模块的扫频滤波电路模型的硬件仿真波形 图 11-70

### 实验与设计

#### **11-1** 利用**MATLAB/DSP Builder**设计基本电路模块

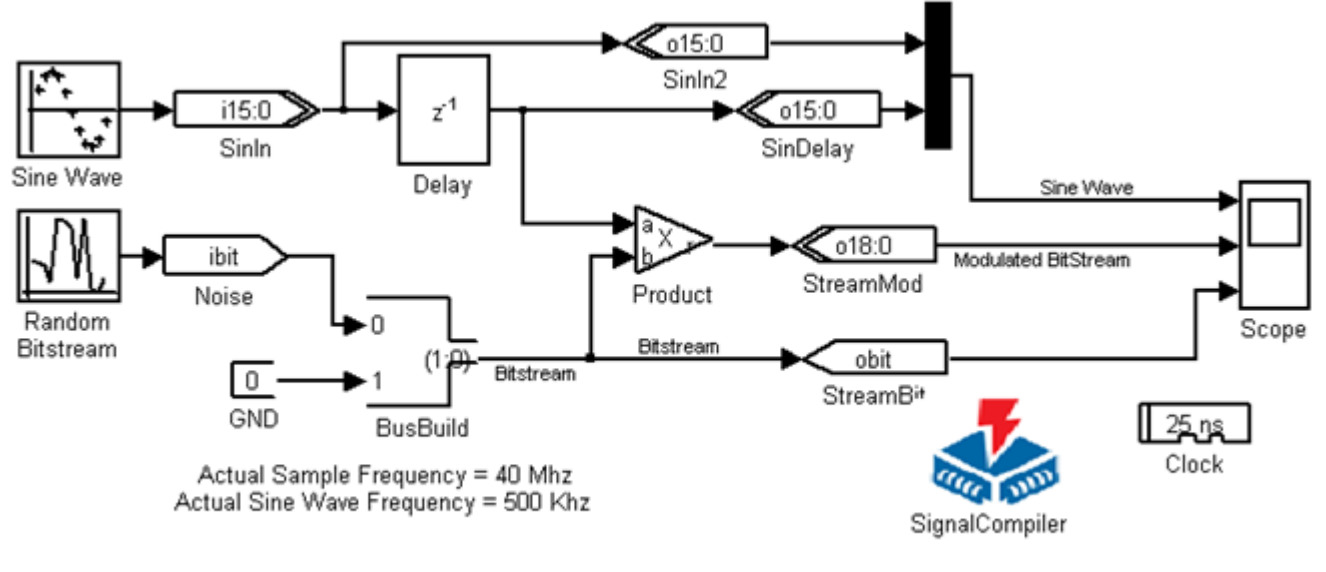

图 11-71 正弦调制信号模型

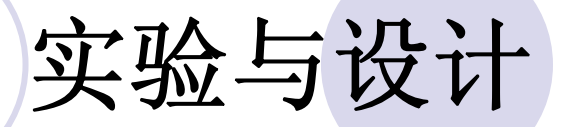

#### **11-1** 利用**MATLAB/DSP Builder**设计基本电路模块

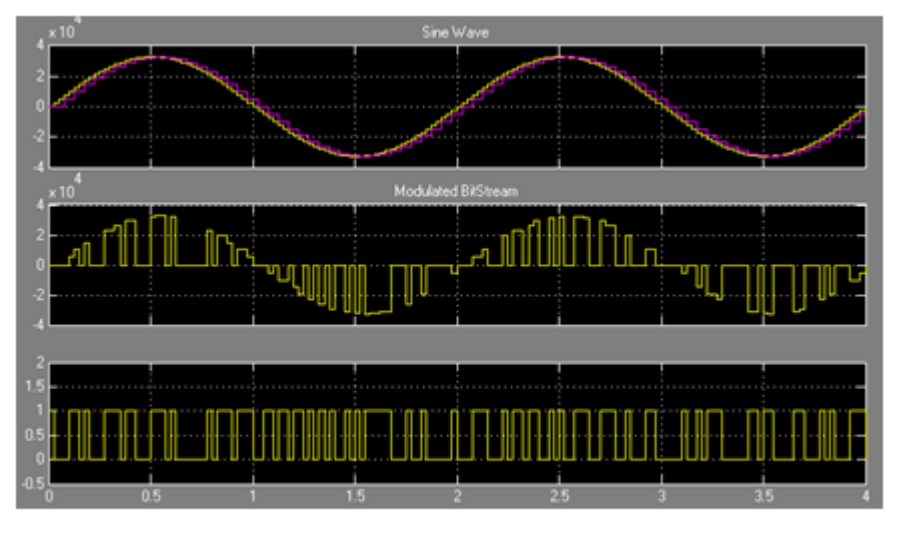

图 11-72 正弦调制信号仿真波形

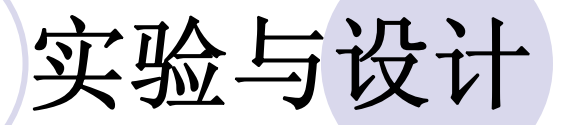

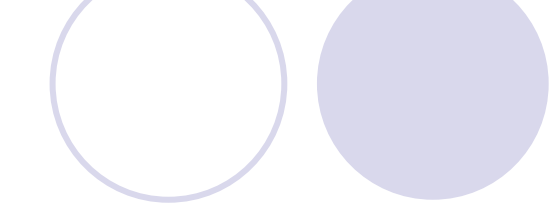

#### **11-2** 基于**DSP Builder**的**DDS**应用模型设计

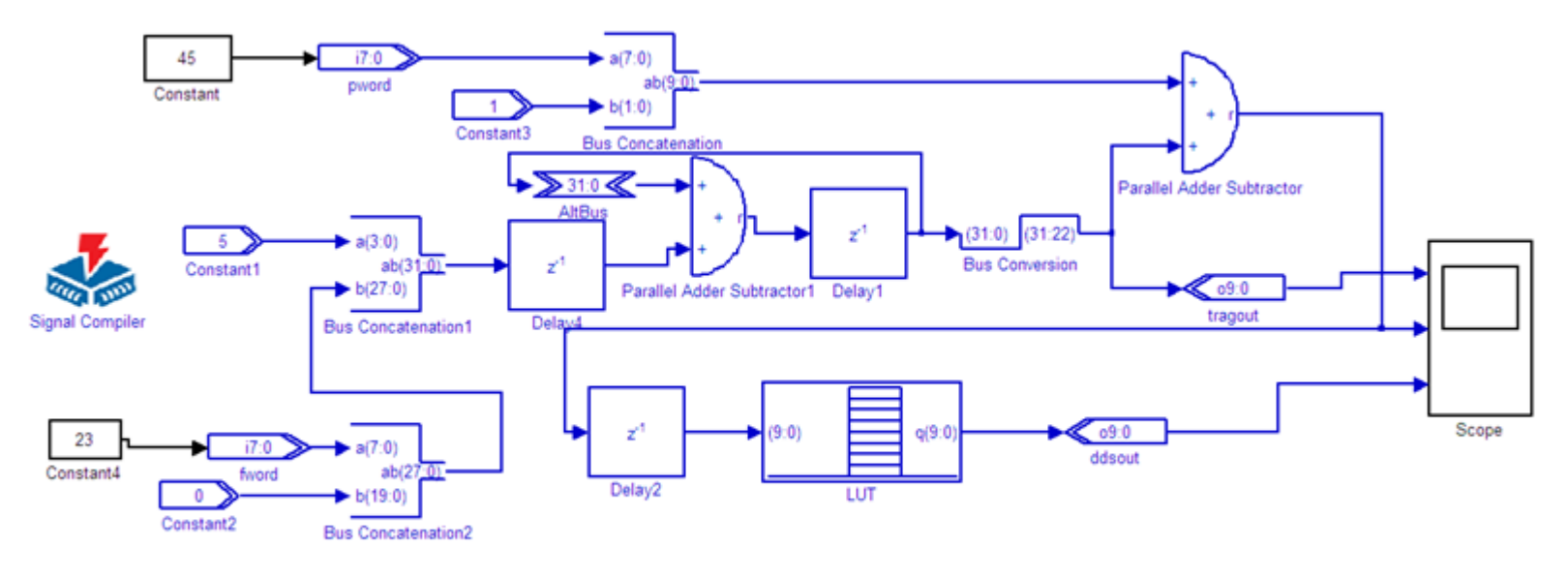

图 11-73 端口数据类型和位数变换后的 DDS 模型

### 实验与设计

#### **11-2** 基于**DSP Builder**的**DDS**应用模型设计

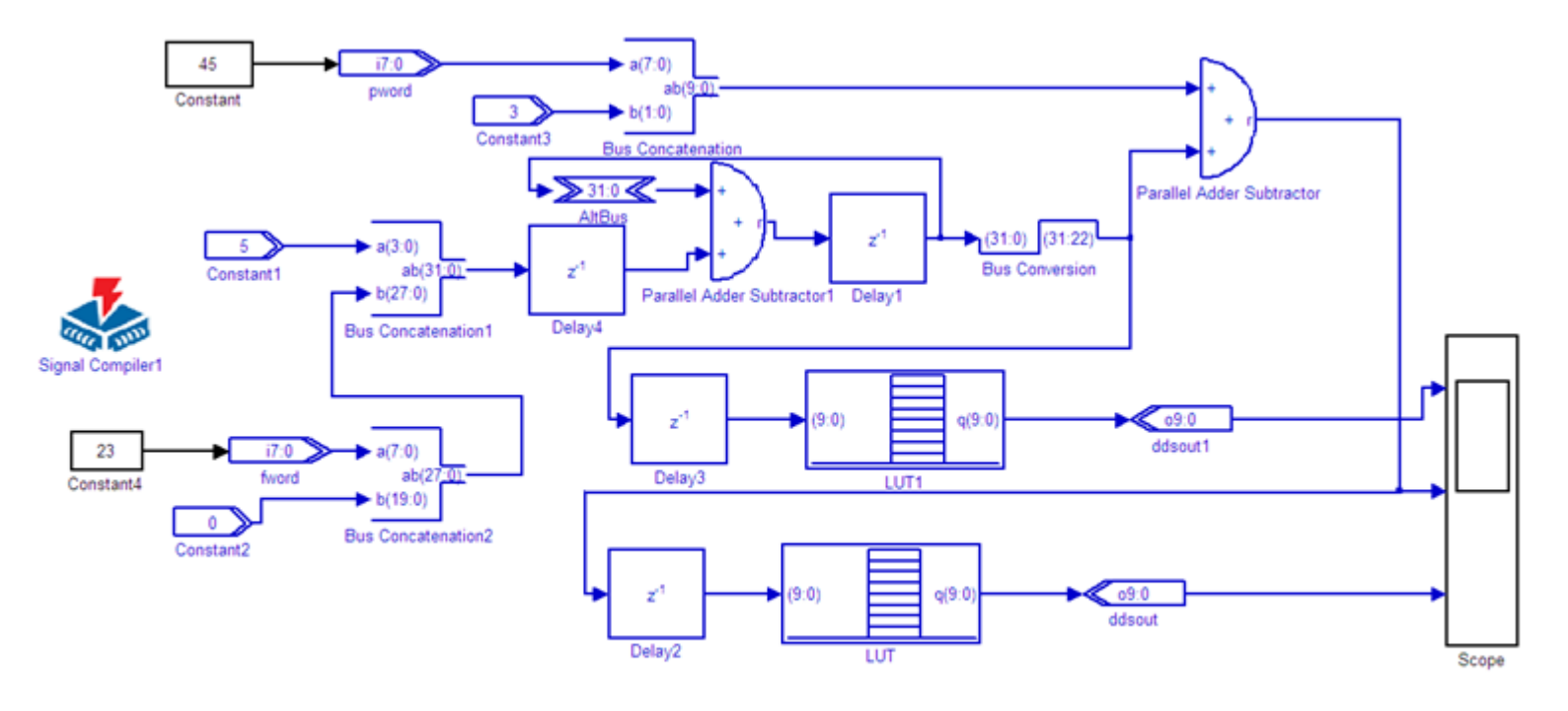

图 11-74 数字移相信号发生器

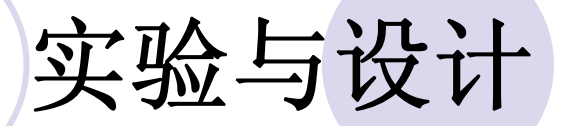

#### **11-2** 基于**DSP Builder**的**DDS**应用模型设计

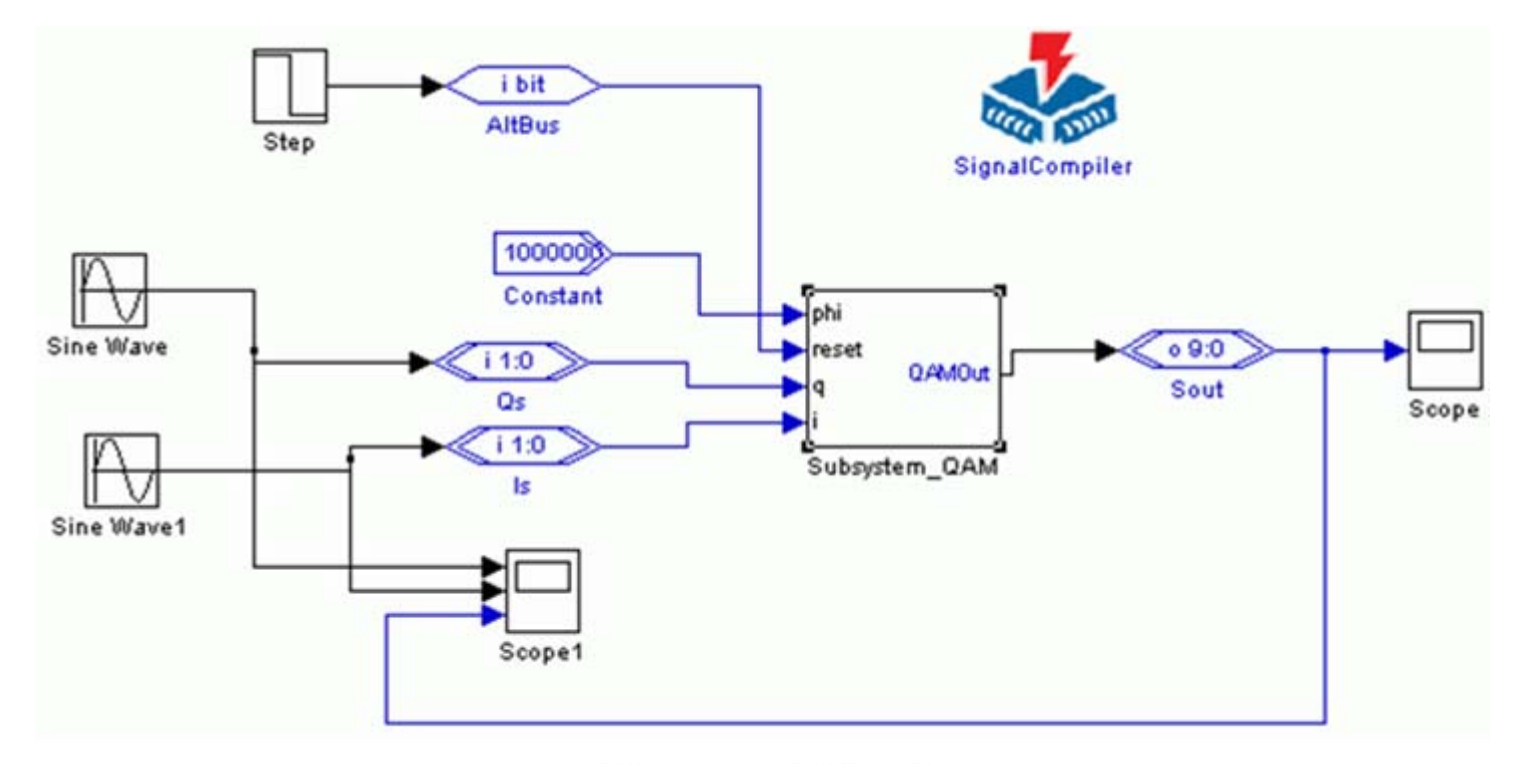

图 11-75 QAM 模型

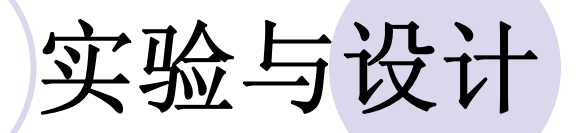

#### 11-3 编译码器设计实验

#### **11-4 HIL**硬件环仿真实验

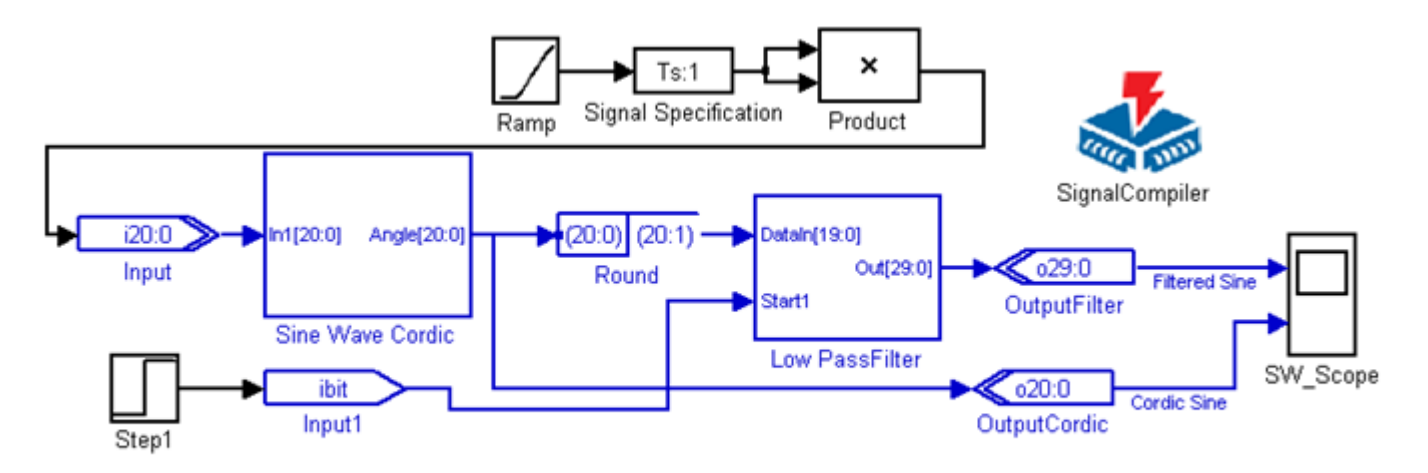

图 11-76 扫频滤波信号发生器模型 FreqSweep.mdl

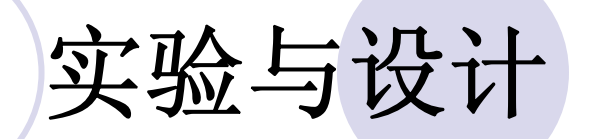

#### **11-4 HIL**硬件环仿真实验

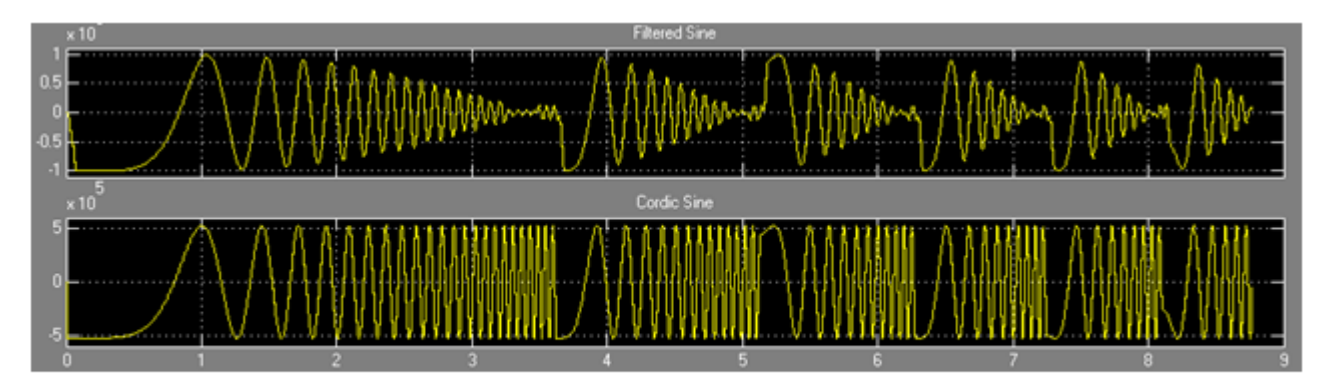

图 11-77 FreqSweep.mdl 模型的 Simulink 仿真波形

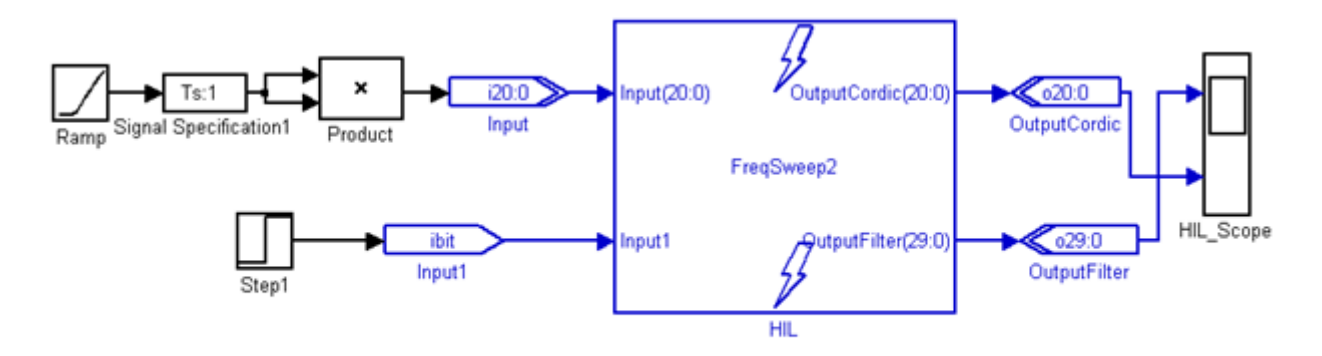

图 11-78 FreqSweep\_HIL.mdl 模型电路

### 实验与设计

#### **11-5 DSP Builder**状态机应用实验

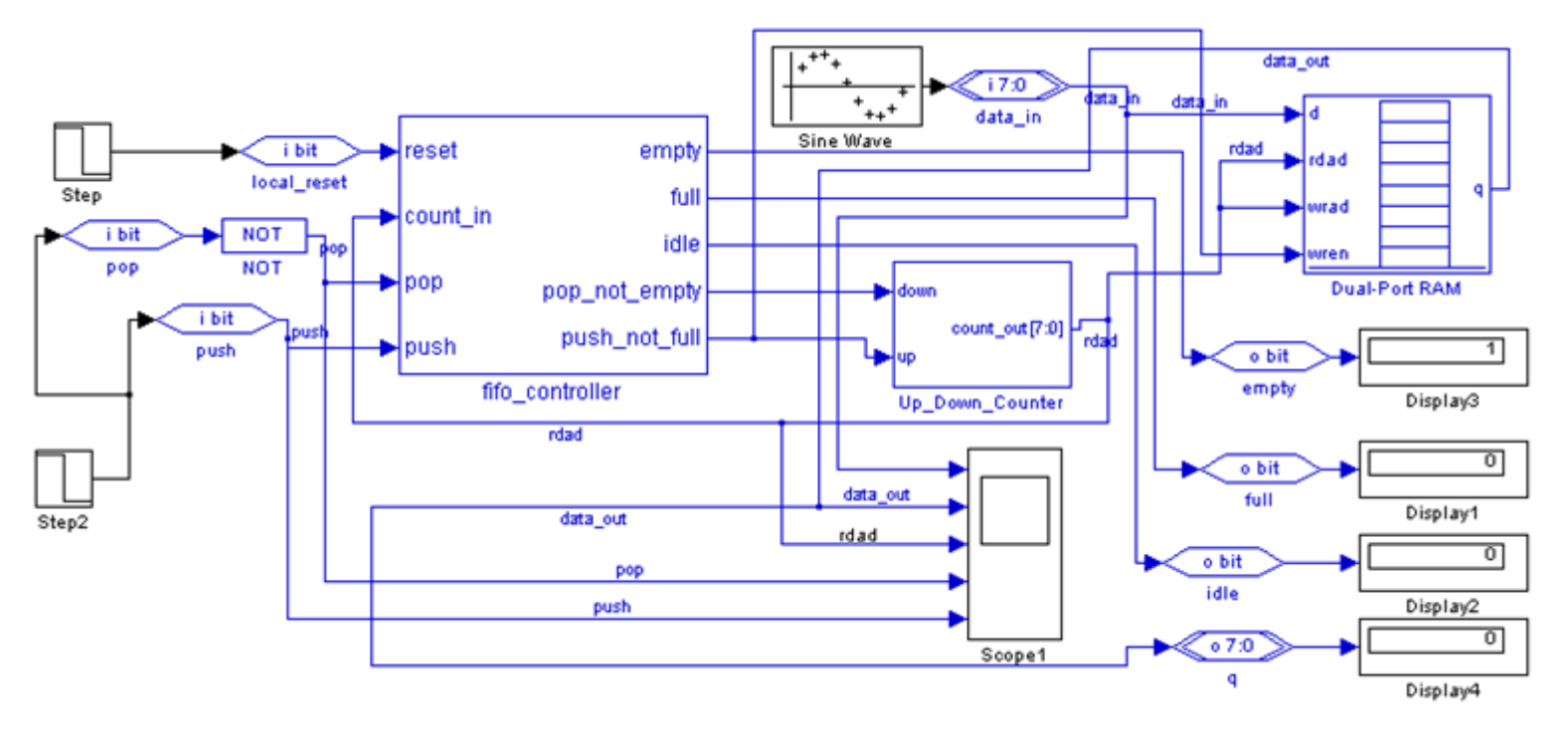

图 11-79 由状态机模块和双口 RAM 构成的 FIFO 存储器电路 fifo\_control.mdl

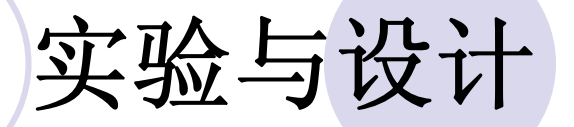

#### **11-5 DSP Builder**状态机应用实验

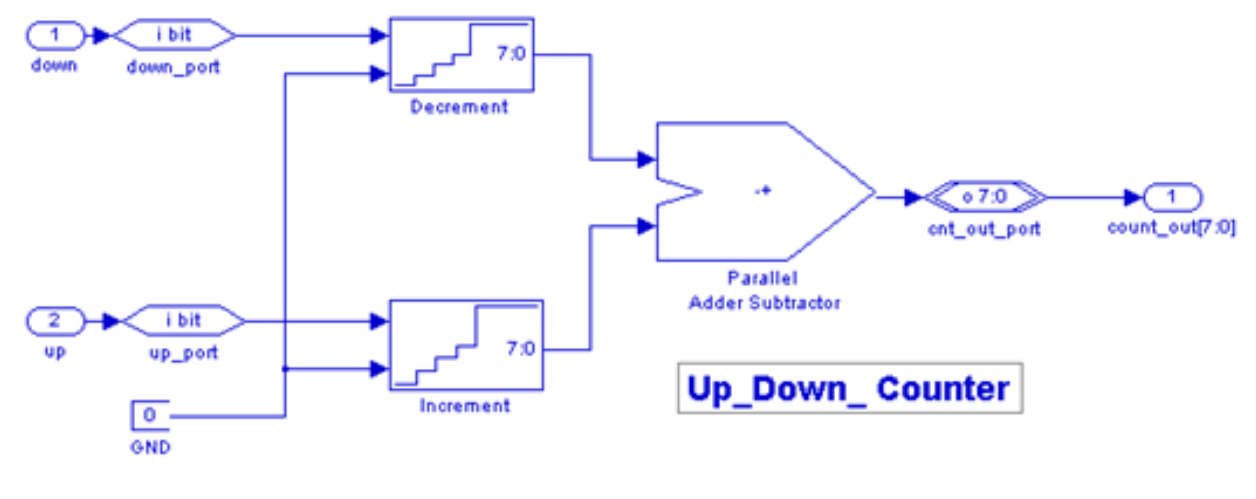

加减计数器模块 Up\_Down\_Counter 内部电路 图 11-80